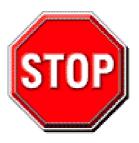

- 1. 3.3V AGP card (essentially this means all AGP 1X and AGP 2X cards) are not supported. Only 1.5V AGP cards essentially this means any card that supports AGP 4X or higher) can be used in this mainboard.
- 2. Please read the user guide before proceeding with your installation. Serious damage may occur if the procedure is not followed properly.
- 3. For immediate Technical questions, please visit <a href="http://www.soyousa.com/support">http://www.soyousa.com/support</a> and <a href="http://www.soyousa.com/kb">http://www.soyousa.com/kb</a>.
- 4. Make sure you use a power supply for P4 motherboard (an ATX 12V power supply), preferably 350 watts or higher.

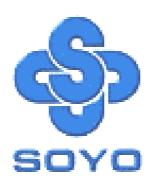

# SY-P4I845PEISA SY-P4I845GEISA Motherboard

\*\*\*\*\*\*\*\*\*\*\*\*\*\*\*\*\*

mPGA Socket 478 Processor supported

Intel 845PE/GE AGP/PCI/ISA

400/533 MHz Front Side Bus supported

**ATX Form Factor** 

\*\*\*\*\*\*\*\*\*\*\*\*\*

User's Manual

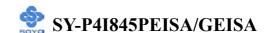

Copyright © 2003 by Soyo Computer Inc.

#### **Trademarks:**

Soyo is the registered trademark of Soyo Computer Inc. All trademarks are the properties of their owners.

#### **Product Rights:**

All names of the product and corporate mentioned in this publication are used for identification purposes only. The registered trademarks and copyrights belong to their respective companies.

#### **Copyright Notice:**

All rights reserved. This manual has been copyrighted by Soyo Computer Inc. No part of this manual may be reproduced, transmitted, transcribed, translated into any other language, or stored in a retrieval system, in any form or by any means, such as by electronic, mechanical, magnetic, optical, chemical, manual or otherwise, without permission in writing from Soyo Computer Inc.

#### Disclaimer:

Soyo Computer Inc. makes no representations or warranties regarding the contents of this manual. We reserve the right to amend the manual or revise the specifications of the product described in it from time to time without obligation to notify any person of such revision or amend. The information contained in this manual is provided to our customers for general use. Customers should be aware that the personal computer field is subject to many patents. All of our customers should ensure that their use of our products does not infringe upon any patents. It is the policy of Soyo Computer Inc. to respect the valid patent rights of third parties and not to infringe upon or to cause others to infringe upon such rights.

#### **Disclaimer:**

Please be advised that some SOYO motherboards are designed with overclocking features and may allow users to run the components beyond manufacturer's recommended specifications. Overclocking beyond manufacturer's specifications is not recommended nor endorsed by SOYO, Inc. and will void your manufacturer's warranty. Overclocking beyond manufacturer's specifications is not encouraged and should be assumed at the user's own risk. Unsafe overclocking can damage the user's system or cause serious personal injury. If the user is unsure or in doubt about overclocking, please seek professional advise. SOYO, Inc. is not responsible for any direct or indirect damage resulting from overclocking.

#### **Restricted Rights Legend:**

Use, duplication, or disclosure by the Government is subject to restrictions set forth in subparagraph (c)(1)(ii) of the Rights in Technical Data and Computer Software clause at 252.277-7013.

#### **About This Guide:**

This Quick Start Guide can help system manufacturers and end users in setting up and installing the Motherboard. Information in this guide has been carefully checked for reliability; however, to the correctness of the contents there is no guarantee given. The information in this document is subject to amend without notice.

For further information, please visit our **Web Site** on the Internet. The address is "http://www.soyo.com.tw".

**Edition: Feburary 2003** 

Version 1.0

P4I845PEISA/GEISA SERIAL

FC Tested To Comply
With FCC Standards
FOR HOME OR OFFICE USE

100% POST CONSUMER RECYCLED PAPER

## **Table of Contents**

| CHAPTER 1 | MOTHERBOARD DESCRIPTION                 | 1  |
|-----------|-----------------------------------------|----|
| 1-1       | INTRODUCTION                            | 1  |
| 1-2       | UNPACKING THE MOTHERBOARD               | 1  |
| 1-3       | KEY FEATURES                            | 2  |
| 1-4       | HANDLING THE MOTHERBOARD                | 4  |
| 1-5       | ELECTROSTATIC DISCHARGE PRECAUTIONS     | 5  |
| 1-6       | SY-P4I845PEISA MOTHERBOARD LAYOUT       | 6  |
| 1-7       | SY-P4I845GEISA MOTHERBOARD LAYOUT       | 7  |
| 1-8       | SY-P4I845PEISA MOTHERBOARD COMPONENTS   | 6  |
| 1-9       | SY-P4I845GEISA MOTHERBOARD COMPONENTS . | 7  |
| CHAPTER 2 | HARDWARE INSTALLATION                   | 12 |
| 2-1       | PREPARATIONS                            | 12 |
| 2-2       | INSTALLATION GUIDE                      | 13 |
| 2-3       | QUICK BIOS SETUP                        | 37 |
| CHAPTER 3 | BIOS SETUP UTILITY                      | 38 |
| 3-1       | FREQUENCY/VOLTAGE SETUP                 | 41 |
| 3-2       | STANDARD CMOS SETUP                     | 43 |
| 3-3       | ADVANCED BIOS FEATURES                  | 46 |
| 3-4       | ADVANCED CHIPSET FEATURES               | 52 |
| 3-5       | INTEGRATED PERIPHERALS                  | 55 |
| 3-6       | POWER MANAGEMENT SETUP                  | 61 |
| 3-7       | PNP/PCI CONFIGURATION SETUP             | 65 |
| 3-8       | PC HEALTH STATUS                        | 68 |
| 3-9       | LOAD FAIL-SAFE DEFAULTS                 | 70 |
| 3-10      | LOAD OPTIMIZED DEFAULTS                 | 71 |
| 3-11      | SUPERVISOR PASSWORD                     | 72 |
| 3-12      | USER PASSWORD                           | 73 |
| CHAPTER 4 | DRIVERS INSTALLATION                    | 75 |

## CHAPTER 55 USB 2.0 DRIVER INSTALLATION...... 82

## Chapter 1

### MOTHEBOARD DESCRIPTION

#### 1-1 INTRODUCTION

The **SY-P4I845PEISA/GEISA** AGP/PCI/ISA Motherboard is a high-performance Socket 478 processor supported ATX form-factor system board. **SY-P4I845PEISA/GEISA** uses the Intel 845GE/GV Chipset technology. This Motherboard is fully compatible with industry standards and adds many technical enhancements.

#### 1-2 UNPACKING THE MOTHERBOARD

When unpacking the Motherboard, check for the following items:

◆ The SY-P4I845PEISA/GEISA Intel 845PEISA/GEISA AGP/PCI/ISA Motherboard

◆ The Quick Start Guide

◆ The Installation CD-ROM

◆ SOYO Bonus Pack CD-ROM

◆ One IDE Device ATA 100 Flat Cable

◆ One Floppy Disk Drive Flat Cable

◆ One Heat Sink Compound

◆ One Back panel

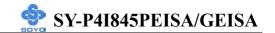

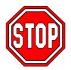

*Warning*: Do not unpack the Motherboard from its anti-static packaging until you are ready to install it.

Like most electronic equipment, your Motherboard may be damaged by electrostatic discharge. To avoid permanent damage to components ground yourself while working by using a grounding strap. Otherwise, ground yourself frequently by touching the unpainted portion of the computer chassis to drain the static charges.

Handle the Motherboard carefully, holding it by the edges. You are now ready to start the installation.

#### 1-3 KEY FEATURES

#### > CPU SUPPORT

Supports Intel® mPGA Socket 478 processors

- Pentium® 4 With or without Hyperthreading/Northwood/Willamette (400/533MHz FSB)
- Pentium® 4 Celeron

#### > CPU SETTINGS

The SY-P4I845PEISA/GEISA provides the user with a very complete and convenient CPU setting environment. The CPU settings are all adjusted through the special SOYO COMBO page in the BIOS, therefore rendering the use of jumpers obsolete.

## > Memory Support

The SY-P4I845PEISA/GEISA support PC2100/PC2700 DDR memory module.

#### EXPANDABILITY

The SY-P4I845PEISA/GEISA provides all the standard expansion slots, and many more additional expansion features:

## **♦** Expansion slots

■ 1 x master AGP slot (1.5V only)

- 4 x 32-bit bus master PCI slots
- 3 x 16-bit ISA slot

#### **♦** Enhanced IO

- Floppy disk controller
- 2x EIDE controllers with support for up to 4 Ultra DMA 33/66 /100 devices
- Standard/EPP/ECP parallel port
- 2x 16550 compatible serial ports
- IrDA compatible infrared port
- 6x USB2.0 ports onboard
- PS/2 mouse connector
- PS/2 keyboard connector

#### > AC97 4-Channel AUDIO

#### ► LAN ON-BOARD

Supports 10/100 Mbps base-T Ethernet.

#### > SMART CARD READER

Compliant with Personal Computer Smart Card (PC/SC) Working Group standard. Supports Smart Card insertion power-on feature.

#### ADVANCED FUNCTIONS

The SY-P4I845PEISA/GEISA supports advanced functions such as:

■ Multiple boot

The SY-P4I845PEISA/GEISA supports booting from devices such as CD-ROM.

■ Power on by modem or alarm

If the SY-P4I845PEISA/GEISA system is in suspend mode, it can be switched back on through the modem or RTC alarm through this function. This opens a lot of possibilities, such as remote access that switches the system on only after the modem receives a call.

#### > FAIL SAFE

The SY-P4I845PEISA/GEISA comes with added functionality to make

managing the system easy and safe.

#### > Hardware Monitor

The integrated Hardware Monitor IC and Hardware doctor software enables the user to monitor system voltages, temperatures and FAN speeds. This makes sure that the user is full control of the system.

#### Power Failure Resume Function

This function can be set in the BIOS, and determines whether the system will automatically turn on again after a power failure. This function is indispensable for server systems that need to always be on line.

#### SOYO Bonus Pack CD-ROM

#### > COMPLIANCE

The SY-P4I845PEISA/GEISA complies with all important industry standards. The following underlines the reliability of the SY-P4I845PEISA/GEISA, a motherboard to trust.

PC99, ACPI compliant

#### USER FRIENDLY

Jumperless design

#### 1-4 HANDLING THE MOTHERBOARD

To avoid damage to your Motherboard, follow these simple rules while unpacking:

- ➤ Before handling the Motherboard, ground yourself by grasping an unpainted portion of the system's metal chassis.
- Remove the Motherboard from its anti-static packaging. Hold the Motherboard by the edges and avoid touching its components.
- Check the Motherboard for damage. If any chip appears loose, press carefully to seat it firmly in its socket.

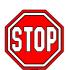

*Warning*: Do not apply power if the Motherboard appears damaged. If there is damage to the board, contact your dealer immediately.

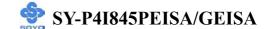

#### 1-5 ELECTROSTATIC DISCHARGE PRECAUTIONS

Make sure to ground yourself before handling the Motherboard or other system components. Electrostatic discharge can easily damage the components. Note that you must take special precautions when handling the Motherboard in dry or air-conditioned environment.

To protect your equipment from electrostatic discharge, take the following precautions:

- Do not remove the anti-static packaging until you are ready to install.
- Ground yourself before removing any system component from its protective anti-static packaging. (To ground yourself, grasp the expansion slot covers or other unpainted portions of the computer chassis.)
- Frequently ground yourself while working or use a grounding strap.
- ➤ Handle the Motherboard by its edges and avoid touching its components.

## 1-6 SY-P4I845PEISA MOTHERBOARD LAYOUT

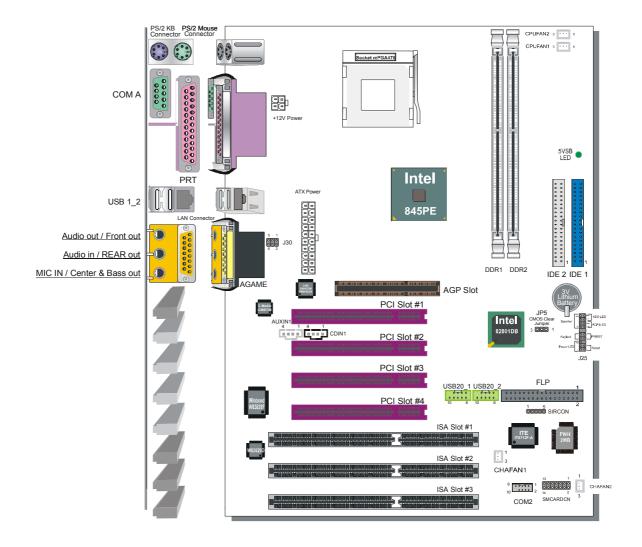

**Back Panel** 

**SY-P4I845PEISA Platform** 

## 1-7 SY-P4I845GEISA MOTHERBOARD LAYOUT

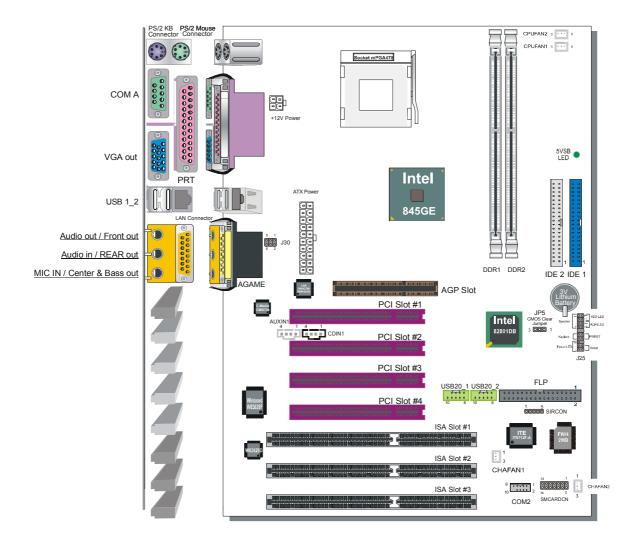

**Back Panel** 

**SY-P4I845GEISA Platform** 

## 1-8 SY-P4I845PEISA MOTHERBOARD COMPONENTS

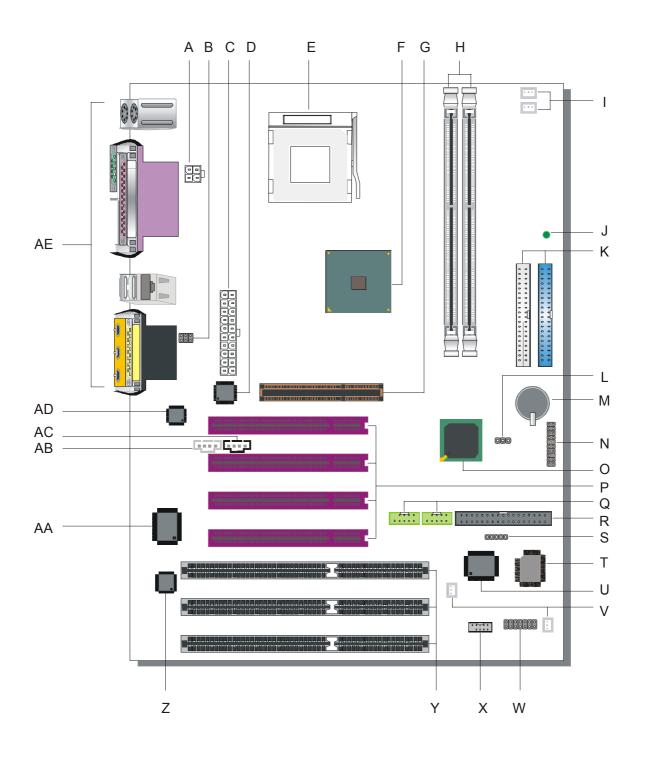

- A +12V Power Connector
- **B** MIC & LAN LED Connector
- C ATX Power Supply Connector
- D Davicom Lan Chip
- E Socket 478 Connector
- F Intel 845PE North Bridge Chip
- G AGP Slot
- **H** DDR DIMM Banks
- I CPU Cooling Fan (Fan1, 2) Connector
- J 5V Stand-By Indicator LED
- **K** Bus Mastering EIDE/ATAPI Ports
- L CMOS Clear Jumper
- M 3V Lithium Battery
- **N** Front Panel Connectors
- O Intel 82801DB South Bridge Chip
- P 32-bit PCI Slots
- O USB 2.0 Connector
- **R** Floppy Disk Drive (FDD) Port
- S Serial Infrared (IrDA) Device Header
- T Flash BIOS
- **U** ITE I/O Chip Smart Card Reader Connector
- V Chassis Cooling Fan (Fan1, 2) Connector
- W Smart Card Reader Connector
- X COM 2 Connector
- Y 16-bit ISA Slots
- Z ISA bus IRQ and DMA control
- AA PCI-to-ISA bus conversion
- AB AUX-IN Connector
- **AC CD-IN1 Connector**
- **AD AC 97 Codec Chip**
- **AE** Back panel Connectors

## 1-9 SY-P4I845GEISA MOTHERBOARD COMPONENTS

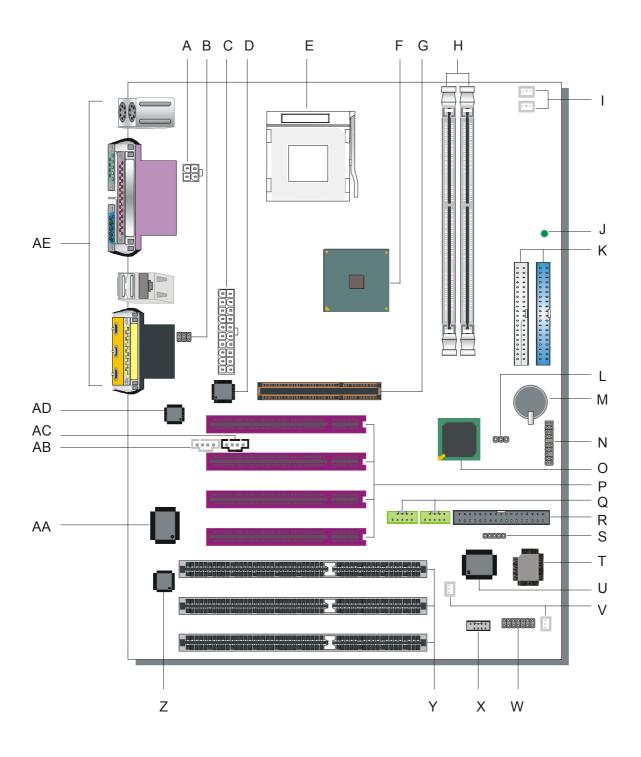

- A +12V Power Connector
- **B** MIC & LAN LED Connector
- C ATX Power Supply connector
- D Davicom Lan Chip
- E Socket 478 Connector
- F Intel 845GE North Bridge Chip
- G AGP Slot
- **H** DDR DIMM Banks
- I CPU Cooling Fan (Fan1, 2) Connector
- J 5V Stand-By Indicator LED
- **K** Bus Mastering EIDE/ATAPI Ports
- L CMOS Clear Jumper
- M 3V Lithium Battery
- **N** Front Panel Connectors
- O Intel 82801DB South Bridge Chip
- P 32-bit PCI Slots
- **Q** USB 2.0 Connector
- **R** Floppy Disk Drive (FDD) Port
- S Serial Infrared (IrDA) Device Header
- T Flash BIOS
- U ITE I/O Chip Smart Card Reader Connector
- V Chassis Cooling Fan (Fan1, 2) Connector
- W Smart Card Reader Connector
- X COM 2 Connector
- Y 16-bit ISA Slots
- Z ISA bus IRQ and DMA control
- AA PCI-to-ISA bus conversion
- AB AUX-IN Connector
- AC CD-IN Connector
- AD AC 97 Codec Chip
- **AE** Back panel Connectors

## Chapter 2

### HARDWARE INSTALLATION

Congratulations on your purchase of **SY-P4I845PEISA/GEISA** Motherboard. You are about to install and connect your new Motherboard.

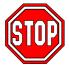

**Note:** Do not unpack the Motherboard from its protective anti-static packaging until you have made the following preparations.

#### 2-1 PREPARATIONS

Gather and prepare all the following hardware equipment to complete the installation successfully:

- 1. Socket mPGA478 processor with CPU cooling fan.
- 2. DDR SDRAM memory module(s)
- 3. Computer case with with adequate power supply unit (350W or greater)
- 4. Monitor
- 5. Keyboard
- 6. Pointing Device (mouse)
- 7. Disk Drives: HDD, CD-ROM, Floppy drive...
- 8. External Peripherals: Printer and Modem- (optional)
- 9. VGA Card (AGP 1.5V only)

#### 2-2 INSTALLATION GUIDE

We will now begin the installation of the Motherboard. Please follow the step-by-step procedure designed to lead you to a complete and correct installation.

- **Step1-** Install the Central Processing Unit (CPU).
- **Step2-** Install memory modules.
- **Step3-** Install expansion cards.
- **Step4-** Connect cables, case wires, and power supply.
- **Step5-** Power on and enter BIOS setup.
- **Step6-** Install supporting software tools. See Chapter 4 for more info.

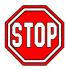

*Warning:* Turn off the power to the Motherboard, system chassis, and peripheral devices before performing any work on the Motherboard or system.

## **BEGIN THE INSTALLATION**

## Step 1 Install the CPU

**CPU Mount Procedure:** To mount the Pentium® 4 or Celeron® Socket mPGA478 processor that you have purchased separately, follow these instructions.

1. Lift the socket handle up to a vertical position.

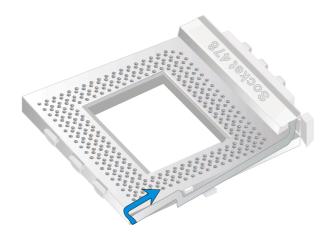

2. Align the blunt edge of the CPU with the matching pinhole distinctive edge on the socket.

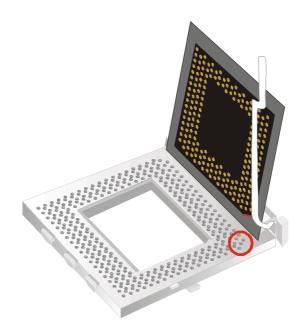

3. Seat the processor in the socket completely and without forcing.

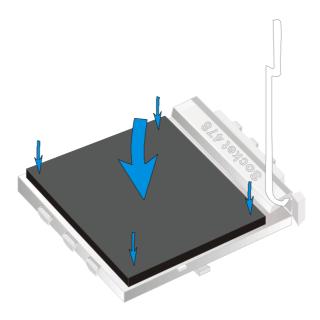

4. Then close the socket handle to secure the CPU in place.

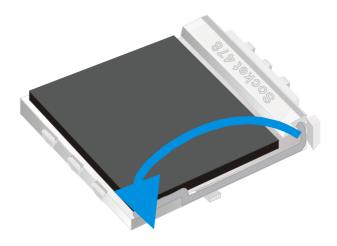

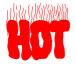

Remember to connect the CPU Cooling Fan to the appropriate power connector on the Motherboard. *The fan is a key component that will ensure system stability. The fan prevents overheating, therefore prolonging the life of your CPU.* 

#### **CPU Fan Installation**

Your Socket 478 processor kit comes with a cooling fan. Mount the fan on the processor according to the instructions provided by the manufacturer. The fan is a key component that will ensure system stability. The fan prevents overheating, therefore prolonging the life of your CPU.

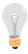

*Note:* Remember to connect the fan to the appropriate power source.

## **Step 2 Install Memory Module**

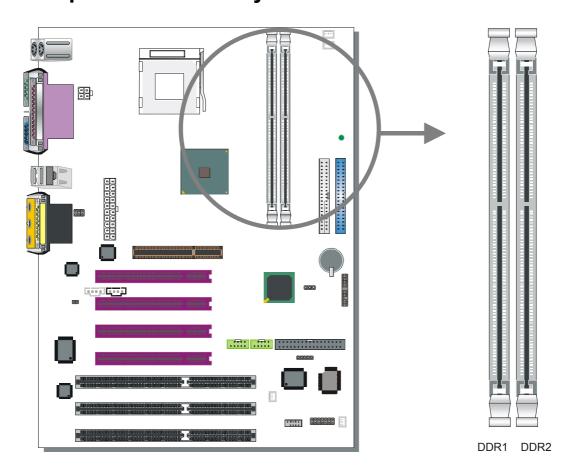

P4I845PEISA/GEISA support PC2100 & PC2700, non-ECC and non-registered module.

The largest memory capacity possible is 2GB. On this motherboard (PEISA/GEISA), DRAM speed can be set independent from the CPU front side bus speed. A maximum of 2 pcs. Double-sided module can be used at the same time.

## Memory Configuration Table

| Number of Memory<br>Modules | DDR1          | DDR2         |  |
|-----------------------------|---------------|--------------|--|
| RAM Type                    | DDR RAM       |              |  |
| Memory Module Size<br>(MB)  | 128 / 256 / 5 | 12 / 1024 MB |  |

*Note:* System must have a 533MHz FSB CPU to have PC2700 memory support.

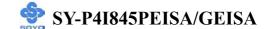

## Step 3 Connect cables, case wires, and power supply Install expansion cards

This section tells how to connect internal peripherals and the power supply to the Motherboard.

Examples or internal peripherals are of IDE devices (HDD, CD-ROM), Floppy Disk Drive, Chassis Fan, Front Panel Devices (ACPI LED, Internal Speaker, Reset Button, IDE LED, and KeyLock Switch.), Wake-On-LAN card, VGA card, Sound Card.

For more details on connecting internal and external peripherals to your new SY-P4I845PEISA/GEISA Motherboard, please refer to *SY-P4I845PEISA/GEISA Motherboard User's Manual and Technical Reference* online manual on the CD-ROM.

## **Step 4 Installation of Expansion Cards**

The motherboard has 1 AGP slot, 4 PCI slots and 3 ISA slots.

- 1. Read the related expansion card's instruction document before inserting the expansion card into the computer.
- 2. Press the expansion card firmly into the expansion slot on the motherboard.
- 3. Be sure the metal contacts on the card are indeed seated in the slot.
- 4. Replace the screw to secure the slot bracket of the expansion card.
- 5. Install required driver for the operating system you use.

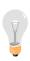

Note1: Only AGP card with 1.5 volts can be used in this M/B (any card supporting AGP 4X or higher). Using 3.3 volts AGP card (AGP 1X or 2X cards) will damage your motherboard. For AGP card voltage specification, please check the AGP card manual or contact your AGP card manufacturer.

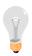

Note2: When you use an AGP add-in card on the P4I845GEISA mainboard, the onboard VGA will automatically be disabled. It's not possible to use onboard VGA and an AGP add-in card at he same time. For both versions (P4I845PEISA and P4I845GEISA) note that when using a PCI VGA card, make sure that the "Init Display setting" is set to PCI slot instead of onboard/AGP. Also, note that when using a PCI VGA card the on chip VGA setup option can be used to disable onboard VGA.

## Step 5 Connect cables, case wire, and power supply A. IDE Device Installation (HDD, CD-ROM)

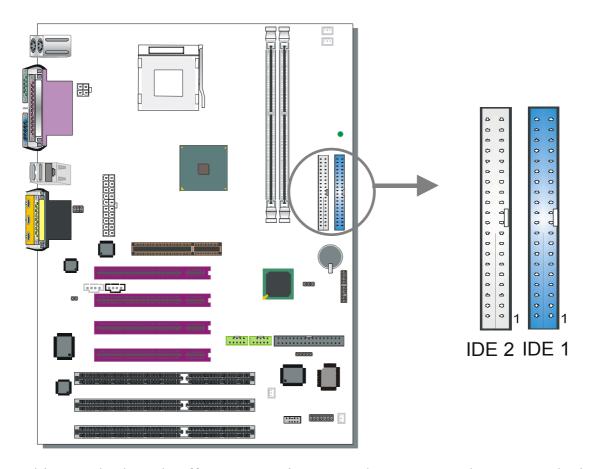

This Motherboard offers two primary and two secondary IDE device connectors (IDE1, IDE2), can support up to four high-speed Ultra DMA 33/66/100HDD or CD-ROM.

Connect the blue end of the ATA66/100 flat cable to the IDE device (HDD or CD-ROM) and plug the other end to the primary (IDE1) or secondary (IDE2) directionally keyed IDE connector on the Motherboard.

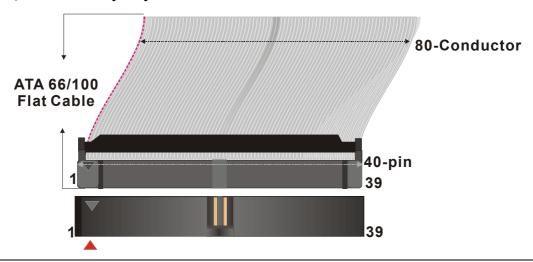

#### **B. Floppy Drive Installation**

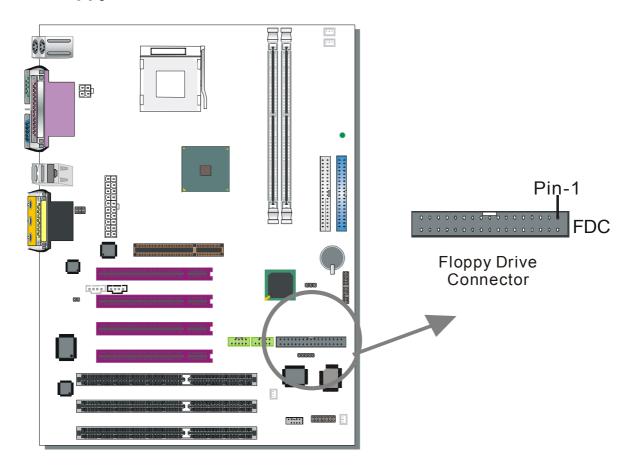

The system supports 5 possible floppy drive types: 720 KB, 1.2 MB, 1.44 MB, 2.88 MB. In addition, this Motherboard supports a 3-mode (720KB/1.2MB/1.44MB) floppy commonly used in Japan.

Connect one side of the 34-pin flat cable to the floppy drive and plug the other end to the floppy drive connector on the Motherboard.

This Motherboard can support up to 1 floppy drives.

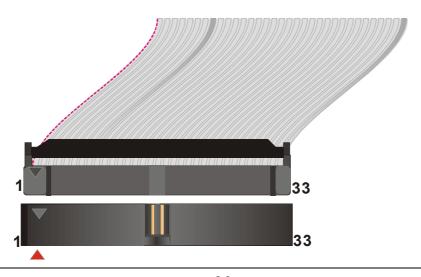

#### C. Front Panel Connections

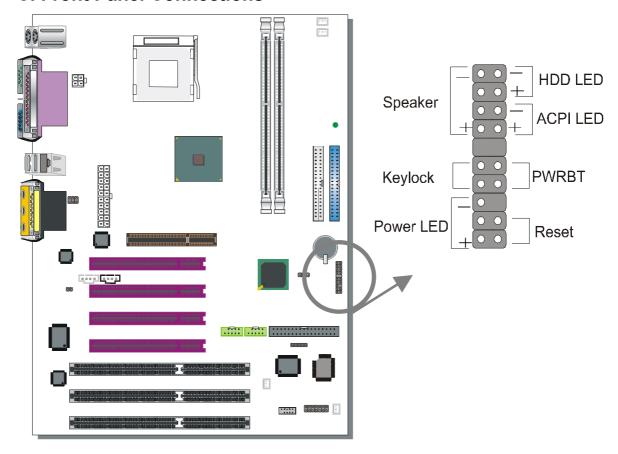

Plug the computer case's front panel devices to the corresponding headers on the Motherboard.

## 1. Power LED & KeyLock

Plug the Power LED cable into the 5-pin Keylock header.

Some systems may feature a KeyLock function with a front panel switch for enabling or disabling the keyboard. Connect the KeyLock switch to the 5-pin Keylock header on the Motherboard.

Please install according to the following pin assignment: pin 11,13 are for Power LED and pin 14,15 are for Keylock.

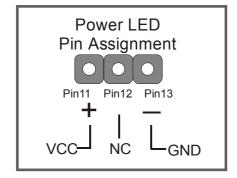

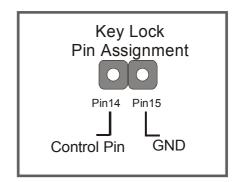

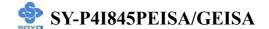

#### 2. Reset

Plug the Reset push-button cable into the 2-pin Reset header on the Motherboard. Pushing the Reset button on the front panel will cause the system to restart the boot-up sequence.

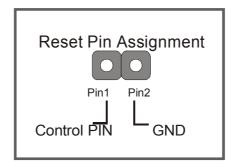

#### 3. Speaker

Attach the 4-pin PC speaker cable from the case to the Speaker header on the Motherboard.

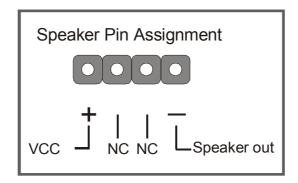

#### 4. ACPI LED

Connecting the 2-pin ACPI LED cable to the corresponding ACPI LED header will cause the LED to light whenever the system is in ACPI mode. The manufacturer has permanently set this Motherboard in ACPI mode due to most hardware and software compliance to ACPI mode.

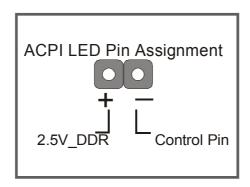

#### 5. IDE LED

Attach the 2-pin IDE device LED cable to the corresponding IDE LED header on the Motherboard. This will cause the LED to lighten when an IDE1 or IDE2 (HDD, CD-ROM) device is active.

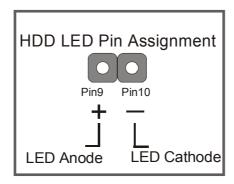

#### 6. ATX Power On/Off Switch

Attach the 2-pin momentary type switch to the PWRBT header for turning On or Off your ATX power supply. Note that 5VSB will always have power.

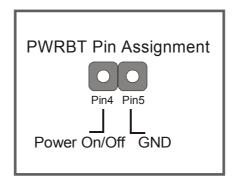

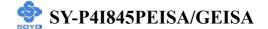

#### **D. Back Panel Connections**

All external devices such as the PS/2 keyboard, PS/2 mouse, printer, modem, USB can be plugged directly onto the Motherboard back panel.

Only after you have fixed and locked the Motherboard to the computer case can you start connecting the external peripheral devices.

When connecting an external device, use the following figure to locate and identify which back panel connector to plug the device to.

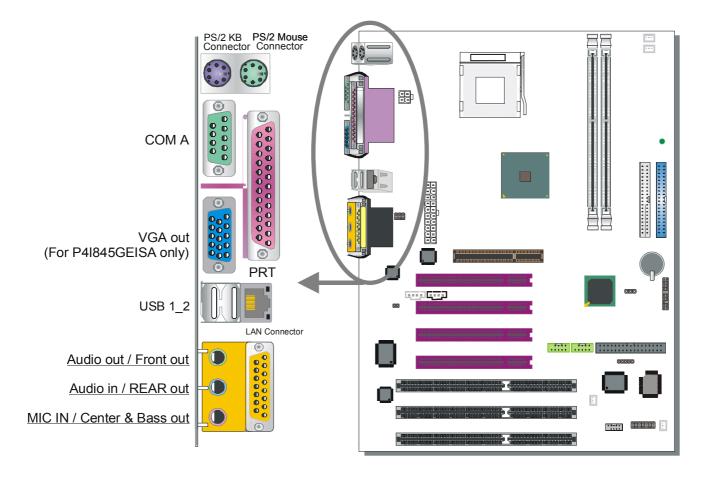

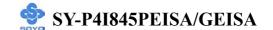

#### 1. Onboard Serial Ports COM1/COM2

External peripherals that use serial transmission scheme include:

- serial mouse,
- modem.

Plug the serial device cables directly into the COMA/COMB 9-pin male connectors located at the rear panel of the Motherboard.

#### 2. Parallel Port PRT

This parallel port is used to connect the printer or other parallel devices. Plug the parallel device cable into the 25-pin female connector located at the rear panel of the Motherboard.

#### 3. PS/2 Keyboard

Plug the keyboard jack directly into the 6-pin female PS/2 keyboard connector located at the rear panel of the Motherboard.

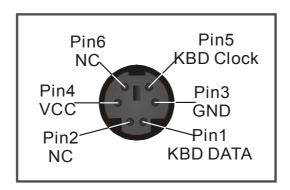

#### 4. PS/2 Mouse

Similarly, plug the mouse jack directly into the 6-pin female PS/2 mouse connector.

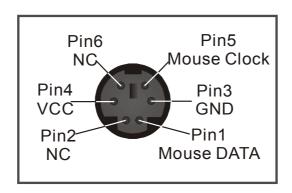

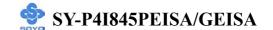

#### 5. Universal Serial Bus (USB1/USB2, USB20\_1/USB20\_2)

This Motherboard provides 6 USB ports for your additional devices. Plug the USB device jack into the available USB connector USB1or USB2.

- Standard device drivers come with the operating system for commonly used USB devices.

USB20\_1 and USB20\_2 are available. To make use of these USB ports, purchase a USB cable from your dealer. The lay-out of USB20\_1/USB20\_2 are as follows:

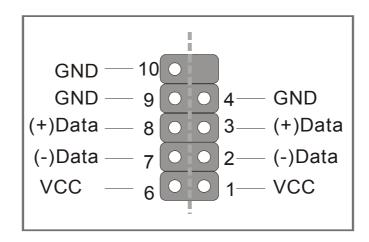

#### **E. Other Connections**

#### 1. Standard Infrared (SIRCON)

Plug the 5-pin infrared device cable to the SIRCON header.

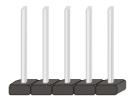

This will enable the infrared transfer function. This Motherboard meets both the ASKIR and HPSIR specifications.

Please install according to the following pin assignment:

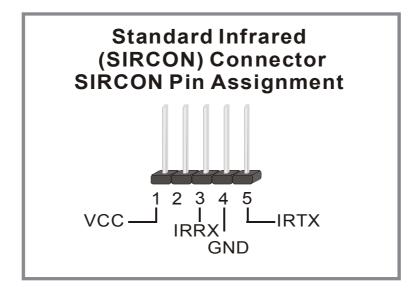

#### 2. Cooling Fan Installation

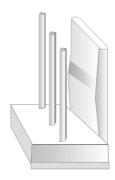

#### (1) CPU Cooling Fan (CPUFAN1, CPUFAN2)

After you have seated the CPU properly on the processor, attach the 3-pin fan cable to the CPUFAN connector on the Motherboard.

To avoid damage to the system, install according to the following pin assignment:

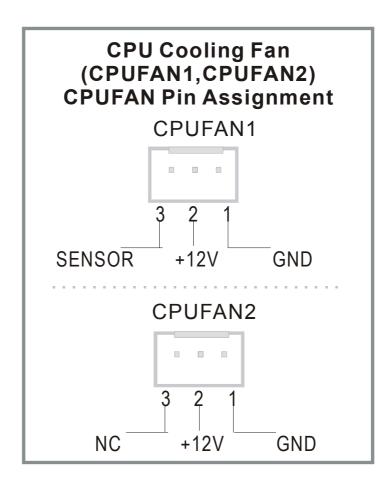

#### (2) Chassis Cooling Fan (CHAFAN1, CHAFAN2)

Some chassis also feature a cooling fan. This Motherboard features a CHAFAN connector to provide 12V power to the chassis fan. Connect the cable from the chassis fan to the CHAFAN 3-pin connector. Install according to the following pin assignment:

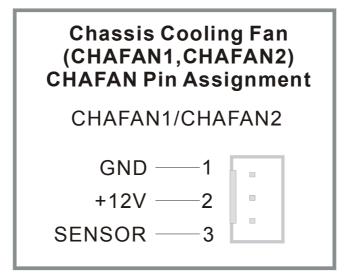

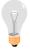

**Note:** CPU cooling fan must be installed to prevent CPU from overheating and ensure system stability. Chassis cooling fan is optional, depending on whether there is cooling fan in your chassis.

#### 3. Smart Card Reader

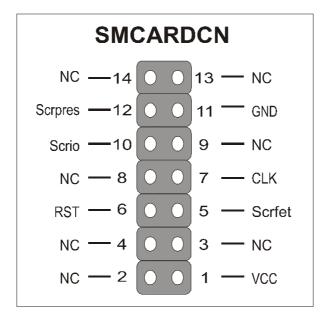

#### 4. CD Line-in (CDIN1)

This Motherboard provides one CD-Line in connectors. Please connect the 4-pin audio cable from your CD-ROM drive to either CDIN1.

Please install according to the following pin assignment:

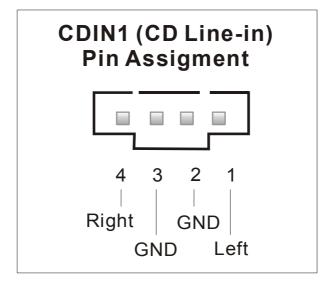

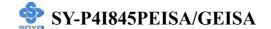

#### 4. AUX-IN (AUXIN1)

This Motherboard provides one AUX-IN connectors. Please connect the 4-pin audio cable from your CD-ROM drive to either AUX-IN.

Please install according to the following pin assignment:

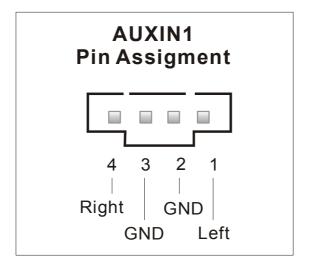

#### 5. MIC & LED Connector (J30)

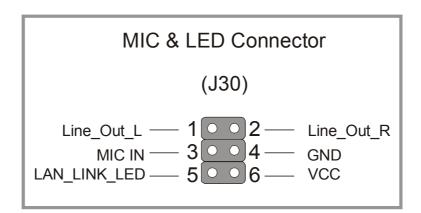

You can connect the Line-out /MIC in/LAN LED to the front panel of your PC case. (If this option is available in your PC case.)

#### F. ATX12V Power Supply

The ATX12V power supply includes a 20-pin ATX connector that comply with the ATX specification, Version 2.03 for M/B specification, a new 4-pin receptacle/header combination--the +12V power connector--has been defined. The presence of the +12V power connector indicates that a power supply is ATX12V; the absence of the +12V power connector indicates that a supply is ATX. Note that an ATX 12V power supply and at least 350W is required for this mainboard.

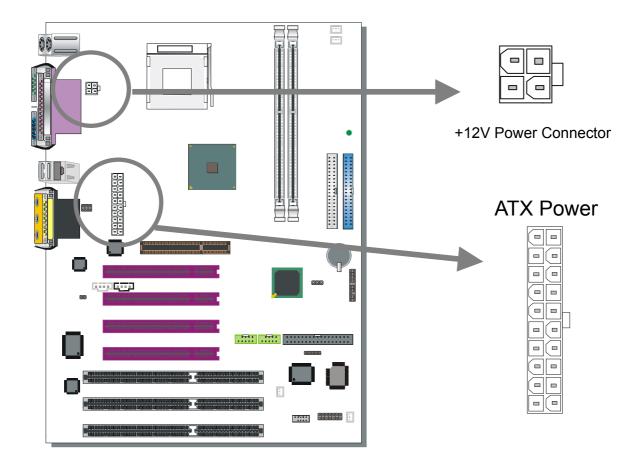

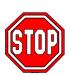

Warning: Follow these precautions to preserve your Motherboard from any remnant currents when connecting to ATX power supply: Turn off the power supply and unplug the power cord of the ATX power supply before connecting it to the ATX Power connector.

The Motherboard requires a power supply with at least 350 Watts and a "power good" signal. Make sure the ATX power supply can take at 1.5 A max current \* load on the 5V Standby lead (5VSB) to meet the standard ATX specification.

\* **Note**: If you use the Wake-On-LAN (WOL) function, make sure the ATX 12V power supply can support at least 720 mA on the 5V Standby lead (5VSB).

Please install the ATX power according to the following pin assignment:

#### **ATX Power**

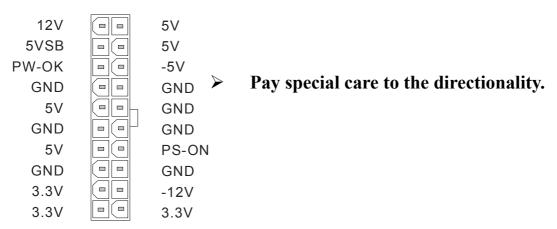

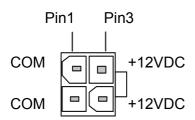

+12V Power Connector

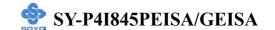

#### G. CMOS Clear (JP5)

In some cases the CMOS memory may contain wrong data, follow the steps below to clear the CMOS memory.

- 1. Clear the CMOS memory by momentarily shorting pin 2-3 on jumper JP5. This jumper can be easily identified by its white colored cap.
- 2. Then put the jumper back to 1-2 to allow writing of new data into the CMOS memory.

| CMOS Clearing | Clear CMOS Data                                        | Retain CMOS Data                     |
|---------------|--------------------------------------------------------|--------------------------------------|
| JP5 Setting   | Short pin 2-3 for at least 5 seconds to clear the CMOS | Short pin 1-2 to retain new settings |

Note: You must unplug the ATX 12V power cable from the ATX 12V power connector when performing the CMOS Clear operation.

#### **Audio Speakers connections**

When using 2 channel speaker, connect the speaker cable to line-out.

If you're using 4 channel speaker, connect the front L/R speakers to line-out and rear L/R speakers to Line-in. make sure to set the audio software for 4 channel speaker system. Don't forget to set the Audio Rack software to 4 channel system. Line in is an available in 4 channel speaker mode.

If you are using 6 channel speaker, connect the front L/R speaker to line-out, rear L/R speaker to line-in and center/Bass speaker to Mic-in. Make sure to set the audio software for 6 channel speaker system.

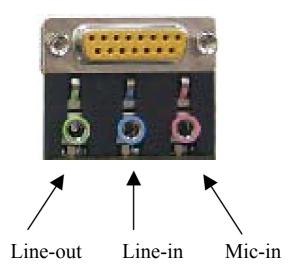

#### **Onboard LAN LED Definition**

When this LED is lit, this means the LAN is running at 100 mbps, if it is not lit, the Onboard LAN is working at 10 mbps.

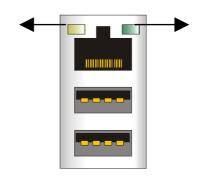

This is the LAN activity LED. It will blink when it is active.

## Step 5 Power On

You have now completed the hardware installation of your Motherboard successfully.

- 1. Turn the power on
- 2. To enter the BIOS Setup Utility, press the <DEL> key while the system is performing the diagnostic checks,

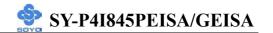

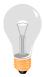

*Note:* If you have failed to enter the BIOS, wait until the boot up sequence is completed. Then push the RESET button and press <DEL> key again at the beginning of boot-up, during diagnostic checks.

Repeat this operation until you get the following screen.

3. The BIOS Setup screen appears:

| Phoenix – Award BIOS CMOS Setup Utility |                           |  |  |
|-----------------------------------------|---------------------------|--|--|
| ▶ Frequency/Voltage Control             | ▶ PC Health Status        |  |  |
| ➤ Standard CMOS Features                | Load Fail - Safe Defaults |  |  |
| ► Advanced BIOS Features                | Load Optimized Defaults   |  |  |
| ▶ Advanced Chipset Features             | Set Supervisor Password   |  |  |
| ▶ Integrated Peripherals                | Set User Password         |  |  |
| ▶ Power Management Setup                | Save & Exit Setup         |  |  |
| ▶ PnP/PCI Configurations                | Exit Without Saving       |  |  |
| Esc : Quit                              |                           |  |  |
| F10 : Save & Exit Setup                 |                           |  |  |
| Change CPU's Clock & Voltage            |                           |  |  |

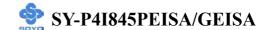

#### 2-3 QUICK BIOS SETUP

After the hardware installation is complete, turn the power switch on, then press the <**DEL**> key during the system diagnostic checks to enter the Award BIOS Setup program. The CMOS SETUP UTILITY will be shown on the screen. Then, follow these steps to configure the CPU settings.

#### Step1. Select [STANDARD CMOS SETUP]

Set [Date/Time] and [Floppy drive type], then set [Hard Disk Type] to "Auto".

#### Step2. Select [LOAD OPTIMIZED DEFAULTS]

Select the "LOAD OPTIMIZED DEFAULTS" menu and type "Y" at the prompt to load the BIOS optimal setup.

#### Step3. Select [SAVE & EXIT SETUP]

Press **Enter**> to save the new configuration to the CMOS memory, and continue the boot sequence.

# Chapter 3

## **BIOS SETUP UTILITY**

This Motherboard's BIOS setup program uses the ROM PCI BIOS program from Award Software Inc.

To enter the Award BIOS program's Main Menu:

- 1. Turn on or reboot the system.
- 2. After the diagnostic checks, press the [Del] key to enter the Award BIOS Setup Utility.

| Phoenix – Award BIOS CMOS Setup Utility                                      |                           |  |
|------------------------------------------------------------------------------|---------------------------|--|
| ▶ Frequency/Voltage Control                                                  | ▶ PC Health Status        |  |
| ➤ Standard CMOS Features                                                     | Load Fail - Safe Defaults |  |
| ► Advanced BIOS Features                                                     | Load Optimized Defaults   |  |
| ► Advanced Chipset Features                                                  | Set Supervisor Password   |  |
| ▶ Integrated Peripherals                                                     | Set User Password         |  |
| ▶ Power Management Setup                                                     | Save & Exit Setup         |  |
| ▶ PnP/PCI Configurations                                                     | Exit Without Saving       |  |
| Esc : Quit $\uparrow \lor \rightarrow$ : Select Item F10 : Save & Exit Setup |                           |  |
| Change CPU's Clock & Voltage                                                 |                           |  |

#### **Selecting items**

- Use the arrow keys to move between items and select fields.
- From the Main Menu press arrow keys to enter the selected submenu. **Modifying selected items**
- Use the [Up]/[Down] keys to modify values within the selected fields. Some fields let you enter values directly or press Enter, then select the value.

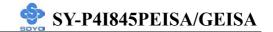

**Hot Keys:** Function keys give you access to a group of commands throughout the BIOS utility.

| Function        | Command                       | Description                                                                                   |
|-----------------|-------------------------------|-----------------------------------------------------------------------------------------------|
| F1              | General Help                  | Gives the list of options available for each item.                                            |
| F5              | Previous<br>Values            | Restore the old values. These are the values that the user started the current session with.  |
| F6              | Load<br>Fail-Safe<br>Defaults | Loads all items with the most conservative values.                                            |
| F7              | Load<br>Optimized<br>Defaults | Loads all options with the optimize values.                                                   |
| F10             | Save                          | Saves your changes and reboots the system.                                                    |
| [Esc]           | Exit                          | Returns at anytime and from any location to the Main Menu.                                    |
| [Enter]         | Select                        | Will display a overlapping window with all options for the current item.                      |
| [+/-/PU/PD<br>] | Value                         | Using the +, -, Page Up and Page Down keys the user can toggle the value of the current item. |

#### SAVE AND EXIT SETUP

Select the [SAVE & EXIT SETUP] option from the Main Menu to save data to CMOS and exit the setup utility. This option saves all your changes and causes the system to reboot.

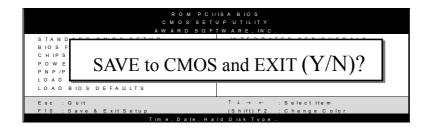

Type [Y] to save the changes and exit or [N] to return to the Main Menu and keep current values.

#### **EXIT WITHOUT SAVING**

Selecting the [EXIT WITHOUT SAVING] option allows you to abandon all data and exit setup, therefore ignoring all your changes.

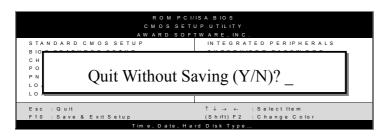

Type [Y] to abandon changes and exit or [N] to return to the Main Menu and keep current values.

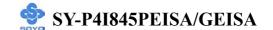

## 3-1 FREQUENCY/VOLTAGE SETUP

This Motherboard does not use any hardware jumpers to set the CPU frequency. Instead, CPU settings are software configurable with the BIOS [Frequency/Voltage Control].

After the hardware installation is complete, turn the power switch on, then press the <DEL> key during the system diagnostic checks to enter the Award BIOS Setup program. The CMOS SETUP UTILITY will display on screen. Then, select the [Frequency/Voltage Control] option from the main menu and press the <Enter> key.

|                      | Phoenix – Award BIOS CMOS Setup Utility |                         |           |               |                  |
|----------------------|-----------------------------------------|-------------------------|-----------|---------------|------------------|
|                      | 1                                       | Frequency/Voltage       | Contro    | ol            |                  |
| CPU Clock            | Ratio                                   | 20 x                    |           | Item          | ı Help           |
| C.I.H. 4-WA          | AY Protection                           | Disabled                |           | Menu Level    | •                |
| Onboard LA           | ΔN                                      | Enabled                 |           |               |                  |
| Auto Detect          | PCI Clk                                 | Disabled                |           |               |                  |
| Spread Spec          | etrum                                   | Disabled                |           |               |                  |
|                      |                                         |                         |           |               |                  |
|                      |                                         |                         |           |               | _                |
| ↑↓→ Move             | Enter : Select                          | + / - / PU / PD : Value | F10 : Sav | ve ESC : Exit | F1: General Help |
| F5 : Previous Values |                                         | F6 : Fail – Safe Def    | faults    | F7 : Optin    | nized Defaults   |

The [Frequency/Voltage Control] menu combines the main parameters that you need to configure, all in one menu, for a quick setup in BIOS.

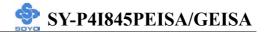

## **CPU Clock Ratio**

|                        | Setting                             | Description                                                                                                   | Note      |
|------------------------|-------------------------------------|----------------------------------------------------------------------------------------------------|-----------|
| CPU Clock<br>Ratio     | 8X~50X                              | The available CPU ratio you can select will on your CPU ID.                                                   | l depends |
| C.I.H.                 | Enabled                             | This item allows you                                                                                          |           |
| 4-WAY Protection       | Disabled                            | write-protect your BIOS chip<br>from virus. If you want to flash<br>your BIOS, set this option to<br>disabled | Default   |
| Onboard<br>LAN         | Enabled<br>Disabled                 | This item allows you to control Onboard LAN.                                                                  | Default   |
| Auto Detect<br>PCI Clk | Disabled                            | Disables any clock signals on not used PCI slots. For EMI purposes.                                           | Default   |
|                        | Enabled                             |                                                                                                    |           |
| Spread<br>Spectrum     | Disabled<br>0.35%<br>0.50%<br>0.75% | Modulates the clock signal on the CPU. For EMI purposes.                                                      | Default   |
|                        | 1.00%                               |                                                                                                    |           |

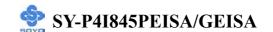

#### 3-2 STANDARD CMOS SETUP

Select the [STANDARD CMOS SETUP] option from the Main Menu and press [Enter] key.

| Phoenix – Award BIOS CMOS Setup Utility                                |                                                                        |                                          |  |
|------------------------------------------------------------------------|------------------------------------------------------------------------|------------------------------------------|--|
| S                                                                      | Standard CMOS Features                                                 |                                          |  |
| Date (mm:dd:yy) Time (hh:mm:ss)                                        | Mon, January 2 2003<br>2:30:20                                         | Item Help                                |  |
| <ul><li>▶ IDE Primary Master</li><li>▶ IDE Primary Slave</li></ul>     | None<br>None                                                           | Menu Level ▶ Change the day, month, year |  |
| <ul><li>▶ IDE Secondary Master</li><li>▶ IDE Secondary Slave</li></ul> | None<br>None                                                           | and century.                             |  |
| Drive A<br>Floppy 3 Mode Support                                       | 1.44M, 3.5 in. Disabled                                                |                                          |  |
| Video<br>Halt On                                                       | EGA/VGA<br>All Errors                                                  |                                          |  |
| Base Memory Extended Memory Total Memory                               | 640K<br>326656K<br>327680K                                             |                                          |  |
| ↑↓→ Move Enter : Select                                                |                                                                        | ave ESC : Exit F1: General Help          |  |
| F5 : Previous Values                                                   | F5 : Previous Values F6 : Fail - Safe Defaults F7 : Optimized Defaults |                                          |  |

This screen allows you to modify the basic CMOS settings.

After you have completed the changes, press [Esc] key to return to the Main Menu.

**Date & Time** 

|      | Display    | Setting               | Please Note                                                 |
|------|------------|-----------------------|-------------------------------------------------------------|
| Date | mm/dd/yyyy | Type the current date | You can also the PUp/PDn keys to toggle                     |
| Time | hh:mm:ss   | Type the current time | 24-hour clock format<br>3:15 PM is displayed as<br>15:15:00 |

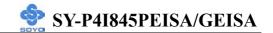

#### **Hard Disks Type & Mode**

Choose the type and mode for the hard disks that you have already installed.

|                           | Setting        | Description                                         | Note    |
|---------------------------|----------------|-----------------------------------------------------|---------|
| IDE HDD<br>Auto-Detection | Press<br>Enter | To auto-detect the HDD's size, head on this channel |         |
| IDE Primary<br>Slave      | Auto           | BIOS detects hard disk type automatically.          | Default |
| (User Type)               | User<br>None   | User defines the type of hard disk.                 |         |
| Access Mode               | Auto           | BIOS detects hard disk mode automatically.          | Default |
|                           | CHS            | Normal IDE hard disk                                | <528MB  |
|                           | LBA            | Enhanced IDE hard disk                              | >528MB  |
|                           | Large          | Large IDE hard disk (for certain hard disk)         |         |

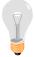

*Note:* If you have any questions on your hard disk type or mode, ask your hard disk provider or previous user for details.

## **Floppy Drives**

|                 | Setting         | Description        | Note          |
|-----------------|-----------------|--------------------|---------------|
|                 |                 |                    |               |
| <b>Drives A</b> | 360KB, 5.25 in. |                    |               |
|                 | 1.2MB, 5.25 in. |                    |               |
|                 | 720KB, 3.5 in.  |                    |               |
|                 | 1.44MB, 3.5 in. |                    | Default       |
|                 | 2.88MB, 3.5 in. |                    |               |
|                 | None            | Not installed      |               |
|                 |                 |                    |               |
| Floppy 3-Mode   | Disabled        |                    | Default       |
| Support         | Drive A         | Supports 3-mode    | Special disk  |
|                 |                 | floppy diskette:   | drive         |
|                 |                 | 740KB/1.2MB/       | commonly      |
|                 |                 | 1.44MB on selected | used in Japan |
|                 |                 | disk drive.        |               |

# **Others Optional**

|         | Setting           | Description                         | Note    |
|---------|-------------------|-------------------------------------|---------|
| Video   | EGA/VGA           | Select the video mode.              | Default |
|         | CGA 40            |                                     |         |
|         | CGA 80            |                                     |         |
|         | MONO              |                                     |         |
|         | (Monochrome)      |                                     |         |
|         |                   |                                     |         |
| Halt On | ALL Errors        | When the BIOS detects system        | Default |
|         | No Errors         | errors, this function will stop the |         |
|         | All, But Keyboard | system. Select which type of        |         |
|         | All, But Diskette | error will cause the system halt.   |         |
|         | All, But Disk/Key |                                     |         |

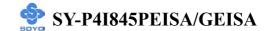

#### 3-3 ADVANCED BIOS FEATURES

Select the [Advanced BIOS Features] option from the Main Menu and press [Enter] key.

# Phoenix – Award BIOS CMOS Setup Utility Advanced BIOS Features

| Virus Warning<br>CPU L1 & L2 Cache                                                                                                    | Disabled<br>Enabled                      | Item Help                                                                                                    |
|----------------------------------------------------------------------------------------------------|------------------------------------------|----------------------------------------------------------------------------------------------------|
| CPU L1 & L2 Cache  CPU L2 Cache ECC Checking  CPU Hyper-Threading  Quick Power On Self Test  First Boot Device  Second Boot Device  Third Boot Device  Boot Other Device  Boot Up Floppy Seek                                                                         |                                          | Menu Level  Allows you to choose the VIRUS warning feature for IDE Hard Disk boot sector protection. If this function is enabled and someone attempt to write data into this area, BIOS will show a warning |
| Boot Up NumLock Status Gate A20 Option Typematic Rate Setting x Typematic Rate (Chars/Sec) x Typematic Delay (Msec) Security Option APIC Mode MPS Version Control For OS OS Select For DRAM > 64MI HDD S.M.A.R.T. Capability Report No FDD For WIN 95 EPA LOGO SELECT | On Fast Disabled 6 250 Setup Enabled 1.1 | message on screen and alarm beep.                                                                                                    |
| Small Logo (EPA) Show  A J → Move Enter: Select +                                                                                                    | Enabled                                  | ave ESC · Evit E1· Ceneral Heln                                                                                                    |

↑ → Move Enter: Select + / - / PU / PD: Value F10: Save ESC: Exit F1: General Help F5: Previous Values F6: Fail - Safe Defaults F7: Optimized Defaults

After you have completed the changes, press [Esc] key and follow the instructions on your screen to save your settings or exit without saving.

## **Virus Warning**

|               | Setting  | Description                     | Note    |
|---------------|----------|---------------------------------|---------|
|               |          |                                 |         |
| Virus Warning | Disabled | Allows you to choose the        | Default |
|               | Enabled  | VIRUS warning feature for       |         |
|               |          | IDE Hard Disk boot sector       |         |
|               |          | protection. If this function is |         |
|               |          | enabled and someone attempt     |         |
|               |          | to write data into this area,   |         |
|               |          | BIOS will show a warning        |         |
|               |          | message on screen and alarm     |         |
|               |          | beep.                           |         |

# **Cache Memory Options**

|                              | Setting             | Description                                                                                                    | Note    |
|------------------------------|---------------------|----------------------------------------------------------------------------------------------------|---------|
| CPU L1 & L2 Cache            | Disabled Enabled    | Enables the CPU's L1 & L2 cache.                                                                                                    | Default |
| CPU L2 Cache ECC<br>Checking | Enabled<br>Disabled | Because the CPU is faster than memory, the CPU after has to wait to complete memory access. By enabling L2 caching you will let the CPU write or read first from a very fast internal memory (the CPU cache) before accessing main memory, thereby increasing the speed of your system. The CPU will automatically update main memories from the cache. | Default |

# **CPU Hyper-Threading function**

|                        | Setting  | Description                       | Note    |
|------------------------|----------|-----------------------------------|---------|
|                        |          |                                   |         |
| CPU                    | Disabled | This item will appear if your CPU |         |
| <b>Hyper-Threading</b> | Enabled  | support "Hyper-Threading"         | Default |
|                        |          | function.                         |         |

## **Quick Power On Self Test**

|                       | Setting  | Description                      | Note    |
|-----------------------|----------|----------------------------------|---------|
|                       |          |                                  |         |
| <b>Quick Power On</b> | Disabled |                                  |         |
| Self Test             | Enabled  | Provides a fast POST at boot-up. | Default |

# **System Boot Control Settings**

|                    | Setting   | Description             | Note    |
|--------------------|-----------|-------------------------|---------|
|                    |           |                         |         |
| First/Second       | Floppy    | Select Your Boot Device |         |
| /Third             | LS/ZIP    | Priority.               |         |
| <b>Boot Device</b> | HDD-0     |                         |         |
|                    | SCSI      |                         |         |
|                    | CDROM     |                         |         |
|                    | HDD-1     |                         |         |
|                    | HDD-2     |                         |         |
|                    | HDD-3     |                         |         |
|                    | USB-FDD   |                         |         |
|                    | USB-ZIP   |                         |         |
|                    | USB-CDROM |                         |         |
|                    | USB-HDD   |                         |         |
|                    | LAN       |                         |         |
|                    | Disabled  |                         |         |
|                    |           |                         |         |
| <b>Boot Other</b>  | Disabled  | Select Your Boot Device |         |
| Device             | Enabled   | Priority.               | Default |

## **Boot Up Floppy Seek**

|                        | Setting | Description                                                 | Note    |
|------------------------|---------|-------------------------------------------------------------|---------|
| Boot Up Floppy<br>Seek |         | Seeks disk drives during boot up. Disabling speeds boot up. |         |
|                        | Enabled |                                                             | Default |

## **Boot Up Num Lock Status**

|                    | Setting | Description                      | Note     |
|--------------------|---------|----------------------------------|----------|
| D 4 II - N         | 0       | D-4                              | D - C 14 |
| <b>Boot Up Num</b> | On      | Puts numeric keypad in           | Default  |
| <b>Lock Status</b> |         | NumLock mode at boot-up.         |          |
|                    | Off     | Puts numeric keypad in arrow key |          |
|                    |         | mode at boot-up.                 |          |

## **Gate A20 Options**

|                     | Setting | Description                                        | Note    |
|---------------------|---------|----------------------------------------------------|---------|
| Gate A20<br>Options | Normal  | A pin in the keyboard controller controls GateA20. |         |
|                     | Fast    | Lets chipset control GateA20.                      | Default |

## **Typematic Settings**

|                      | Setting             | Description                 | Note    |
|----------------------|---------------------|-----------------------------|---------|
|                      |                     |                             |         |
| <b>Typematic</b>     | Disabled            | Keystrokes repeat at a rate | Default |
| <b>Rate Setting</b>  |                     | determined by the           |         |
|                      |                     | keyboard.                   |         |
|                      | Enabled             | When enables, the           |         |
|                      |                     | typematic rate and          |         |
|                      |                     | typematic delay can be      |         |
|                      |                     | selected.                   |         |
| 0 - 7 -              |                     | Typematic Delay] fields are | active  |
| only if [Typematic R | ate Setting] is set | to [Enabled]                |         |
|                      |                     |                             |         |
| Typematic Rate       | 6 (Char/sec)        | Choose the rate at which a  | Default |
|                      | 8 (Char/sec)        | character is repeated when  |         |
|                      | 10 (Char/sec)       | holding down a key.         |         |
|                      | 12 (Char/sec)       |                             |         |
|                      | 15 (Char/sec)       |                             |         |
|                      | 20 (Char/sec)       |                             |         |
|                      | 24 (Char/sec)       |                             |         |
|                      | 30 (Char/sec)       |                             |         |
| Typematic Delay      | 250 (msec)          | Choose how long after       | Default |
| J I                  | 500 (msec)          | you press a key down the    |         |
|                      | 750 (msec)          | character begins            |         |
|                      | 1000 (msec)         | repeating.                  |         |

## **Security Option**

Use this feature to prevent unauthorized system boot-up or use of BIOS Setup. The following table describes the security settings.

|                               | Setting  | Description                                                                                              | Note    |
|-------------------------------|----------|----------------------------------------------------------------------------------------------------|---------|
|                               |          |                                                                                                    |         |
| Security Option               | Setup    | If a password is set, the password prompt only appears when you attempt to enter the BIOS Setup program. | Default |
| APIC Mode                     | Disabled | Enabled the Advanced Programmable                                                                        |         |
|                               | Enabled  | Interrupt Controller (APIC) mode.                                                                        | Default |
| MPS Version<br>Control for OS | 1.1      | Allows you to choose the Multi<br>Processor Specification (MPS)                                          | Default |
|                               |          | version.                                                                                                 |         |

## **Other Control Options**

|                             | Setting  | Description                                                                                                    | Note    |
|-----------------------------|----------|----------------------------------------------------------------------------------------------------|---------|
| OS Select for DRAM>64MB     | OS2      | When using an OS2 operating system.                                                                                                    |         |
|                             | Non-OS2  | When using another, non-OS2 operating system.                                                                                             | Default |
| HDD                         | Enabled  | Enabled this field when your                                                                                                    |         |
| S.M.A.R.T.<br>Capability    | Disabled | HDD supports the S.M.A.R.T. function. Consult your HDD provider for details.                                                              | Default |
| Report No FDD<br>For WIN 95 | Yes      | Windows will release IRQ line 6 (normally used by the Floppy Disk Drive) after you disable your on-board FDD and set this field to [Yes]. |         |
|                             | No       | Windows will reserve INT 6 for your FDD, whether it is disabled or not.                                                                   | Default |

# Small Logo(EPA) Show

|           | Setting  | Description                                                       | Note    |
|-----------|----------|-------------------------------------------------------------------|---------|
|           |          |                                                                   |         |
| EPA LOGO  | LOG0     | Allows user to display SOYO                                       | Default |
| SELECT    | LOG1     | logo or own logo. Logo-0 shows SOYO logo, Logo-1 shows user logo. |         |
| Small     | Disabled | Set Enabled to Show Logo(EPA).                                    |         |
| Logo(EPA) | Enabled  |                                                                   | Default |
| Show      |          |                                                                   |         |

#### 3-4 ADVANCED CHIPSET FEATURES

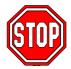

*Caution:* Change these settings only if you are already familiar with the Chipset.

The [Advanced Chipset Features] option changes the values of the chipset registers. These registers control the system options in the computer.

| Phoenix – Award BIOS CMOS Setup Utility |                           |               |                  |  |  |  |
|-----------------------------------------|---------------------------|---------------|------------------|--|--|--|
| Ad                                      | Advanced Chipset Features |               |                  |  |  |  |
| Memory Frequency For                    | Auto                      | Iter          | n Help           |  |  |  |
| DRAM Timing Selectable                  | By SPD                    | N/ T1         |                  |  |  |  |
| CAS Latency Time                        | 2.5                       | Menu Level    | •                |  |  |  |
| Active to Precharge Delay               | 7                         |               |                  |  |  |  |
| DRAM RAS# to CAS# Delay                 | 3                         |               |                  |  |  |  |
| DRAM RAS# Precharge                     | 3                         |               |                  |  |  |  |
| Refresh Mode Select                     | Auto                      |               |                  |  |  |  |
| System BIOS Cacheable                   | Enabled                   |               |                  |  |  |  |
| Video BIOS Cacheable                    | Disabled                  |               |                  |  |  |  |
| Memory Hole At 15M-16M                  | Disabled                  |               |                  |  |  |  |
| Delayed Transaction                     | Enabled                   |               |                  |  |  |  |
| Delay Prior to Thermal                  | 16 Min                    |               |                  |  |  |  |
| AGP Aperture Size (MB)                  | 64                        |               |                  |  |  |  |
|                                         |                           |               |                  |  |  |  |
| ** On-Chip VGA Setting **               |                           |               |                  |  |  |  |
| On-Chip VGA                             | Enabled                   |               |                  |  |  |  |
| On-Chip Frame Buffer Size               | 8 MB                      |               |                  |  |  |  |
|                                         |                           |               |                  |  |  |  |
| ↑↓→ Move Enter: Select +/-/             | PU / PD : Value F10 : Sav | /e ESC : Exit | F1: General Help |  |  |  |
| F5 : Previous Values                    | F6 : Fail - Safe Defaults | F7 : Opti     | mized Defaults   |  |  |  |

After you have completed the changes, press [Esc] and follow the instructions on your screen to save your settings or exit without saving. The following table describes each field in the Advanced Chipset Features Menu and how to configure each parameter.

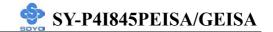

## **CHIPSET FEATURES SETUP**

|                                 | Setting                           | Description                                                    | Note    |
|---------------------------------|-----------------------------------|----------------------------------------------------------------|---------|
| Memory<br>Frequency<br>For      | Auto DDR200 DDR266                | This item allow you to control the DRAM frequency.             | Default |
| DRAM<br>Timing<br>Selectable    | By SPD<br>Manual                  | If enable the DRAM will auto detect the DRAM timing.           | Default |
| CAS Latency<br>Time             | 1.5<br>2<br>2.5<br>3              | This item allows you to control the DRAM CAS Latency time.     | Default |
| Active to<br>Precharge<br>Delay | 5<br>6<br>7                       | This item allows you to control the DRAM Percharge Delay time. | Default |
| System BIOS<br>Cacheable        | Disabled<br>Enabled               | The ROM area F0000H-FFFFFH is cacheable.                       | Default |
| DRAM RAS#<br>to CAS#<br>Delay   | 2 3                               | This item allows you to control DRAM RAS to CAS delay time.    | Default |
| DRAM RAS#<br>Precharge          | 2 3                               | This item allow you to control DRAM RAS percharge time.        | Default |
| Refresh<br>Mode Select          | Auto<br>7.8 us<br>15.6us<br>64 us | This item allows you to control the DRAM refresh rate.         | Default |
| Video BIOS<br>Cacheable         | Disabled Enabled                  | The video BIOS C0000H-C7FFFH is cacheable.                     | Default |

## **CHIPSET FEATURES SETUP (Continue)**

|                              | Setting                        | Description                                                                                                    | Note    |
|------------------------------|--------------------------------|----------------------------------------------------------------------------------------------------|---------|
| Memory<br>Hole At<br>15M-16M | Disabled<br>Enabled            | When enabled this area in memory is forwarded to the ISA Bus. Any ISA option ROMs that require memory address space will end up here. If this option is disabled, this area can be used as normal memory.                                                     | Default |
| Delayed<br>Transaction       | Disabled Enabled               | This item allows you to control Delay Transaction for thermal temp.                                                                                                    | Default |
| Delay Prior<br>to Thermal    | 4Min<br>8Min<br>16Min<br>32Min | Set the time for the system to decrease performance to avoid reaching maximum thermal temp. Ex. If you set it to 16 minutes the system will start decreasing the performance 16 minutes before reaching max thermal temp.                                     | Delauit |
| AGP<br>Aperture<br>Size (MB) | 256M<br>128M<br>64M<br>32M     | Select the size of Accelerated Graphics Port (AGP) aperture. The aperture is a portion of the PCI memory address range dedicated for graphics memory address space. Host cycles that hit the aperture range are forwarded to the AGP without any translation. | Default |

# Below two items only appeared on P4I845GEISA chipset

|              | Setting  | Description                           | Note    |
|--------------|----------|---------------------------------------|---------|
|              |          |                                       |         |
| On-Chip      | Disabled | This item allows you to               |         |
| VGA          | Enabled  | Disabled/Enabled On-Chip VGA.         | Default |
|              |          |                                       |         |
| On-Chip      | 1 MB     | This item allows you to select the    |         |
| Frame Buffer | 8 MB     | amount of main memory that is         | Default |
| Size         |          | pre-allocated to support the internal |         |

#### 3-5 INTEGRATED PERIPHERALS

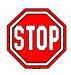

*Caution:* Change these settings only if you are already familiar with the Chipset.

The [INTEGRATED PERIPHERALS] option changes the values of the chipset registers. These registers control the system options in the computer. The following screen shows setup default settings.

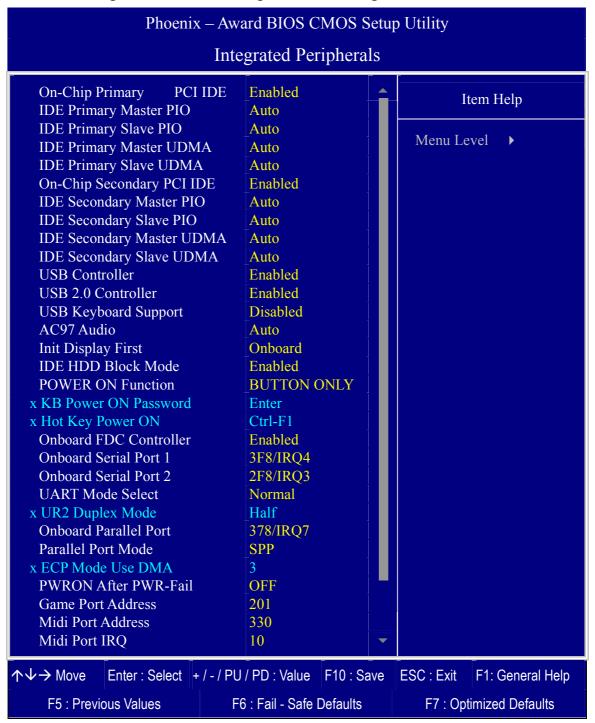

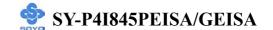

The following tables describe each field in the INTEGRATED PERIPHERALS Menu and provide instructions on how to configure the IDE controls, FDC controls, and the onboard serial and parallel ports.

## **IDE Device Controls**

|                                                                                                  | Setting  | Description                                                                                              | Note    |
|--------------------------------------------------------------------------------------------------|----------|----------------------------------------------------------------------------------------------------|---------|
| On-Chip PCI IDE  > Primary                                                                       | Disabled | Turn off the on-board IDE                                                                                |         |
| > Secondary                                                                                      | Enabled  | Use the on-board IDE                                                                                     | Default |
| IDE > Primary Master PIO                                                                         | mode 0-4 | 0 is the slowest speed<br>4 is the fastest speed                                                         |         |
| <ul> <li>Primary Slave PIO</li> <li>Secondary Master PIO</li> <li>Secondary Slave PIO</li> </ul> | Auto     | For better performance and stability, we suggest you use the Auto setting to set the HDD control timing. | Default |
| IDE                                                                                              | Disabled |                                                                                                    |         |
| >Primary Master UDMA >Primary Slave UDMA >Secondary Master UDMA >Secondary Slave UDMA            | Auto     | Select auto to autodetect UDMA support, or disabled to use DMA/PIO.                                      | Default |

# **Keyboard Controls**

|                    | Setting  | Description                                                                                                    | Note    |
|--------------------|----------|----------------------------------------------------------------------------------------------------|---------|
| USB Controller     | Disabled |                                                                                                    |         |
|                    | Enabled  | Select <i>Enabled</i> if your system contains a Universal Serial Bus (USB) controller and you have USB peripherals. | Default |
| USB 2.0 Controller | Disabled | Select Enabled if you have USB                                                                                      |         |
| CSD 2.0 CONTIONE   |          | 2.0 peripherals.                                                                                                    | Default |
| USB Keyboard       | Disabled | Select Enabled if you want to use                                                                                   | Default |
| Support            | Enabled  | USB Keyboard in DOS.                                                                                                |         |
| AC97 Audio         | Disabled | This item allow you to control                                                                                      |         |
|                    | Auto     | Onboard Audio.                                                                                                    | Default |
|                    | D GY GI  |                                                                                                    |         |
| Init Display First |          | Choose which card – AGP                                                                                             |         |
|                    | Onboard  | Display card or PCI VGA card –                                                                                      | Default |
|                    | /AGP     | to initialize first.                                                                                                |         |

## **IDE HDD Block Mode**

|                     | Setting  | Description              | Note    |
|---------------------|----------|--------------------------|---------|
| IDE HDD Block Mode  | Disabled |                          |         |
| IDE HDD Block Wlode |          | T114:4                   | Dafa14  |
|                     | Enabled  | Invokes multi-sector     | Default |
|                     |          | transfer instead of one  |         |
|                     |          | sector per transfer. Not |         |
|                     |          | all HDDs support this    |         |
|                     |          | function.                |         |

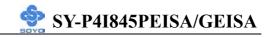

# **Others Optional**

|                         | Setting                                                               |     | Description                                                                              | Note    |  |
|-------------------------|-----------------------------------------------------------------------|-----|------------------------------------------------------------------------------------------|---------|--|
| POWER ON Function       | Password                                                              |     | Enables you to wake-up the system by entering a password at the keyboard.                |         |  |
|                         | Hot KEY                                                               |     | You can wake-up the system by pressing the key combination of your choice (Ctrl-F1~F12). |         |  |
|                         | Mouse Move<br>Mouse Click                                             |     | Enables waking up the system by pressing either the right or left mouse button.          |         |  |
|                         | BUTTON-ON                                                             |     | Disables the Wake-Up by Keyboard function.                                               | Default |  |
|                         | Keyboard 98                                                           |     |                                                                                          |         |  |
| If [POWER ON            | Function] is                                                          | set | to [Password]                                                                            |         |  |
| KB Power ON<br>Password | Enter (your Set the password that will wake-up your password) system. |     |                                                                                          | our     |  |
| If [POWER ON            | N Function] is set to [Hot Key]                                       |     |                                                                                          |         |  |
| Hot Key Power<br>ON     |                                                                       |     | oose the key combination that will ke-up the system. [Ctrl-F1 to Ctrl-                   |         |  |

## **FDC Controls**

| FDC Controls | Setting  | Description             | Note    |
|--------------|----------|-------------------------|---------|
|              |          |                         |         |
| Onboard FDC  | Disabled | Turn off the on-board   |         |
| controller   |          | floppy controller       |         |
|              | Enabled  | Use the on-board floppy | Default |
|              |          | controller              |         |

## **Onboard Serial Ports**

|                                  | Setting          | Description                                                   | Note             |
|----------------------------------|------------------|---------------------------------------------------------------|------------------|
| Onboard                          | Disabled         |                                                               |                  |
| Serial Port 1 /<br>Serial Port 2 | 3F8/IRQ4         | Choose serial port 1 & 2's I/O address.                       | Default (port 1) |
|                                  | 2F8/IRQ3         | Do not set port 1 & 2 to the same setting except for Disabled | Default (port 2) |
|                                  | 3E8/IRQ4         | or Auto.                                                      |                  |
|                                  | 2E8/IRQ3         |                                                               |                  |
|                                  | Auto             |                                                               |                  |
| UART Mode                        | Normal           | The second serial port offers                                 | Default          |
| Select                           | IrDA             | several special modes. It can                                 |                  |
|                                  | ASKIR            | either work as an infrared device                             |                  |
|                                  | SCR              | (IrDA, ASKIR) or as a Smart Card reader (SCR).                |                  |
| If [UART Mode S                  | elect] is set to | o [IrDA]/[ASKIR]                                              |                  |
| <b>UR2 Duplex</b>                | Half             | Choose [Half] or [Duplex] to set                              | Default          |
| Mode                             | Full             | UR2 in half duplex mode or full                               |                  |
|                                  |                  | duplex mode respectively. Refer                               |                  |
|                                  |                  | to your IR device specifications                              |                  |
|                                  |                  | to select the suitable mode.                                  |                  |

## **Onboard Parallel Ports**

|                                                    | Setting                        | Description                                                          | Note    |
|----------------------------------------------------|--------------------------------|----------------------------------------------------------------------|---------|
| Onboard Parallel<br>Port                           | Disabled 378/IRQ7 3BC/IRQ7     | Choose the printer I/O address.                                      | Default |
| Parallel Port Mode                                 | SPP<br>EPP<br>ECP              | The mode depends on your external device that connects to this port. | Default |
| If [Parallel Port Model is <b>ECP Mode use DMA</b> | ECP+EPP  set to [ECP] mo  3  1 | Choose DMA3 Choose DMA1                                              | Default |

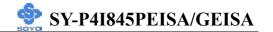

# **Others Optional**

|                                         | Setting                      | Description                                                                                                    | Note    |
|-----------------------------------------|------------------------------|----------------------------------------------------------------------------------------------------|---------|
| PWRON After<br>PWR-Fail                 | On                           | The system will switch on when power comes back after a power failure.                                                                                                    |         |
|                                         | Off                          | The system will remain off when power comes back after a power failure.                                                                                                    | Default |
|                                         | Former-Sts                   | The system will return to<br>the state it was in before the<br>power failure when power<br>returns. (i.e: If the system<br>was on, it will switch on<br>again, if it was off, it will<br>remain off) |         |
| Game Port Address                       | Disabled<br>201<br>209       | Set the I/O base address for the ON board game port.                                                                                                    | Default |
| Midi Port Address                       | Disabled<br>330<br>300       | Set the I/O address for the on board Midi port here.                                                                                                    | Default |
| If [Midi Port Address] is Midi Port IRQ | set to [330]/[300<br>5<br>10 | Ol mode Select the IRQ that the Midi port uses.                                                                                                    | Default |

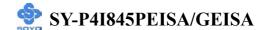

#### 3-6 POWER MANAGEMENT SETUP

The [POWER MANAGEMENT SETUP] sets the system's power saving functions.

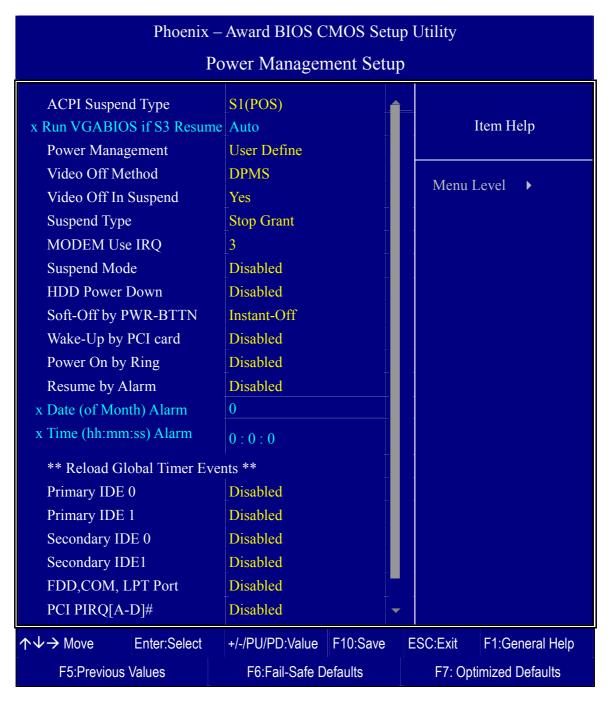

After you have completed the Power Management Setup, press [Esc] to return to the Main Menu.

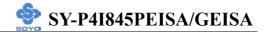

## **Power Management Controls**

|                                | Setting                                   | Descripti                                                                                | ion             |  | Note                    |
|--------------------------------|-------------------------------------------|------------------------------------------------------------------------------------------|-----------------|--|-------------------------|
| ACPI Suspend<br>Type           | S1(POS)<br>S3(STR)<br>S1 & S3             | This item allows you select suspend mode.                                                |                 |  | Default                 |
| Run<br>VGABIOS if<br>S3 Resume | Auto<br>Yes<br>No                         | Some OS (win xp/2k) require to load VGABIOS after resume from S3.                        |                 |  | Default                 |
| Power<br>Management            | User Define                               |                                                                                          |                 |  | Default HDD power       |
|                                | Min Saving Max Saving                     | 1 Hour<br>1 Min                                                                          | 1 Hour<br>1 Min |  | down<br>15 Min<br>1 Min |
| Video Off<br>Method            | V/H<br>Sync+Blank<br>Blank screen<br>DPMS | Selects the method by which the monitor is blanked.                                      |                 |  | Default                 |
| Video Off In<br>Suspend        | Yes<br>No                                 | This determines the manner in which the monitor is blanked.                              |                 |  | Default                 |
| Suspend Type                   | Stop Grant PwrOn                          | The system can wake up through external events.  The system can only wake up             |                 |  | Default                 |
| MODEM Use<br>IRQ               | Suspend  3 3-11, NA                       | Assigns an IRQ# to the modem device.                                                     |                 |  | Default                 |
| Suspend Mode                   | Disabled<br>1Min-1Hour                    | When the set time has elapsed, BIOS sends a command to the system to enter Standby Mode. |                 |  | Default                 |

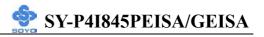

# **Power Management Controls (Continue)**

|                              | Setting         | <b>Description</b> Not                                                                                                    | e                                            |  |
|------------------------------|-----------------|----------------------------------------------------------------------------------------------------|----------------------------------------------|--|
| HDD Power                    | Disabled        | Def                                                                                                    | ault                                         |  |
| Down                         | 1-15Min         | elapsed, BIOS sends a mode command to the HDD to may sup the HDD motor.                                                                                                    | ne older del HDDs not port this anced ction. |  |
| Soft-Off by<br>PWR-BTTN      | Instant-off     | Turns off the system power instant after pushing the power button.                                                                                                    |                                              |  |
|                              | Delay 4<br>Sec. | Turns off the system power 4 seconds after pushing the power button.                                                                                                    |                                              |  |
| Wake-Up by Disabled PCI card |                 | If enabled any PCI interrupt will wake up the system.                                                                                                    | Default                                      |  |
|                              | Enabled         | 1 2                                                                                                    |                                              |  |
| <b>Power On by</b>           | Disabled        |                                                                                                    | Default                                      |  |
| Ring                         | Enabled         | The system will self-power on me when the modem is ringing.                                                                                                    |                                              |  |
| Resume by                    | Disabled        | The system ignores the alarm.                                                                                                    | Default                                      |  |
| Alarm                        | Enabled         | Set alarm to power on the system to<br>the date (1-31) or time (hh:mm:ss).<br>If the date is set to [0], the system<br>will self-power on by alarm<br>everyday at the set time. |                                              |  |

## **Reload Global Timer Events**

|                       | Setting  | Description                                                                                                    | Note    |
|-----------------------|----------|----------------------------------------------------------------------------------------------------|---------|
|                       |          |                                                                                                    |         |
| IDE0, IDE1            | Disabled |                                                                                                    | Default |
| > Primary > Secondary | Enabled  | In effect, the system remains alert for anything which occurs to a device which is configured as <i>Enabled</i> . |         |
| FDD, COM,             | Disabled |                                                                                                    | Default |
| LPT Port              | Enabled  | In effect, the system remains alert for anything which occurs to a device which is configured as <i>Enabled</i> . |         |
| PCI PIRQ              | Disabled |                                                                                                    | Default |
| [A-D]#                | Enabled  | The system monitors these elements for activity. The system will resume if [IRQ activity] is detected.            |         |

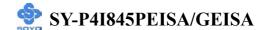

## 3-7 PNP/PCI CONFIGURATION SETUP

This option sets the Motherboard's PCI Slots.

| Phoenix – Award BIOS CMOS Setup Utility                                                                                                    |                                                          |                                                                  |              |                                                                                                    |  |  |  |
|----------------------------------------------------------------------------------------------------|----------------------------------------------------------|------------------------------------------------------------------|--------------|----------------------------------------------------------------------------------------------------|--|--|--|
| PnP/PCI Configurations                                                                                                    |                                                          |                                                                  |              |                                                                                                    |  |  |  |
| Reset Configuration Data                                                                                                    | It                                                       | Item Help                                                        |              |                                                                                                    |  |  |  |
| Resources Controlled By x IRQ Resources Press Enter                                                                                                    |                                                          |                                                                  | Menu Level ▶ |                                                                                                    |  |  |  |
| PCI/VGA Palette Snoop Assign IRQ For VGA Assign IRQ For USB INT Pin 1 Assignment INT Pin 2 Assignment INT Pin 3 Assignment INT Pin 4 Assignment INT Pin 5 Assignment INT Pin 6 Assignment INT Pin 7 Assignment INT Pin 8 Assignment | Disabled Enabled Auto Auto Auto Auto Auto Auto Auto Auto | Disabled Enabled Enabled Auto Auto Auto Auto Auto Auto Auto Auto |              | Default is Disabled. Select Enabled to reset Extended System Configuration Data (ESCD) when you exit Setup if you have installed a new add-on and the system reconfiguration has caused such a serious conflict that the OS cannot boot. |  |  |  |
| ↑↓→ Move Enter:Select                                                                                                    | +/-/PU/PD:Value                                          | F10:Save                                                         | ESC:Exit     | F1:General Help                                                                                                    |  |  |  |
| F5:Previous Values                                                                                                    | F6:Fail-Safe D                                           | F6:Fail-Safe Defaults                                            |              | F7: Optimized Defaults                                                                                                    |  |  |  |

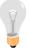

*Note:* Starred (\*) items will disappear when the [Resources Controlled By] option is set to [Auto].

After you have completed the PCI Slot Configuration, press [Esc] and follow the instructions on your screen to save your settings or exit without saving.

#### **PNP/PCI Configuration Controls**

|                                                 | Setting                 | Des                                                                                                    | scription | Note |  |  |
|-------------------------------------------------|-------------------------|----------------------------------------------------------------------------------------------------|-----------|------|--|--|
| Reset<br>Configuration                          | Disabled                | Ret                                                                                                    | Default   |      |  |  |
| Data                                            | Enabled                 | Reset PnP configuration data in BIOS.                                                                   |           |      |  |  |
| Resources<br>Controlled By                      | Manual                  | BIOS does not manage PCI/ISA PnP card IRQ assignment.                                                   |           |      |  |  |
|                                                 | ISA PnP m<br>IRQ-3,4,5, | Requires to assign IRQ-# and DMA-# to PCI or SA PnP manually.  RQ-3,4,5,7,9,10,11,12,14,15 assigned to: |           |      |  |  |
|                                                 | Auto<br>(ESCD)          | The Plug-and-Play BIOS auto manages PCI/ISA PnP card IRQ assignment automatically.                      |           |      |  |  |
| If [Resources Controlled By] is set to [Manual] |                         |                                                                                                    |           |      |  |  |
| IRQ-#<br>assigned to:                           | PCI device              | ce Choose IRQ# assigned Default to PCI/ISA PnP card.                                                    |           |      |  |  |
| TT. 141.: :441                                  | Reserved                | Reserved IRQ                                                                                            |           |      |  |  |

Under this item the user can assign an IRQ to a PCI slot. However, there under some conditions the IRQ will not be assigned as selected under this item:

- 1. IRQs 0, 1, 2, 6, 8, 13 can NOT be assigned, because they are fixed.
- 2. IRQs 5, 9, 10, 11 are available
- 3. IRQs 3,4,7,12,14 and 15 will only be assigned if they are free. See the table below on how to free them:

#### **PNP/PCI Configuration Setup (Continue)**

| PNP/PC<br>Setup                                                                                                    | EI                                                                                                    | Setting               | Description                                                 |                                                                                                 | Note     |  |
|----------------------------------------------------------------------------------------------------|----------------------------------------------------------------------------------------------------|-----------------------|-------------------------------------------------------------|-------------------------------------------------------------------------------------------------|----------|--|
|                                                                                                    | Interrupt How to set the BIOS to release the IRQ to the PnP Interrupt pool:                                                              |                       |                                                             |                                                                                                 |          |  |
| Line                                                                                                    | PnP / I                                                                                                    | PCI configura         | tion                                                        | Integrated Peripherals                                                                          |          |  |
| IRQ 15                                                                                                    | IRQ 1:                                                                                                    | 5: PCI/ISA            | A PnP                                                       | On-Chip Secondary PCI IDE: disabled                                                             |          |  |
| IRQ 14                                                                                                    | IRQ 14                                                                                                    | 4: PCI/ISA            | A PnP                                                       | On-Chip Primary PCI IDE:                                                                        | disabled |  |
| IRQ 12                                                                                                    | IRQ 12                                                                                                    | IRQ 12: PCI / ISA PnP |                                                             | Interrupt 12 will be released by the PnP BIOS automatically if the PS/2 Mouse Port is not used. |          |  |
| IRQ 7                                                                                                    | IRQ 7:                                                                                                    | PCI / ISA             | A PnP                                                       | Onboard parallel port: disab                                                                    | led      |  |
| IRQ 4                                                                                                    | IRQ 4:                                                                                                    | PCI / ISA             | A PnP                                                       | Onboard Serial port 1: disab                                                                    | oled     |  |
| IRQ 3                                                                                                    | IRQ 3:                                                                                                    |                       |                                                             | Onboard Serial port 2: disab                                                                    |          |  |
|                                                                                                    | 4. Your OS may reassign another interrupt to a PCI slot after BIOS passes control to the OS, especially if you use Windows 95, 98 or NT. |                       |                                                             |                                                                                                 |          |  |
| Assign I<br>For                                                                                                    | RQ                                                                                                    |                       | BIOS will assgin IRQ for VGA/USB port.                      |                                                                                                 |          |  |
| VGA/US                                                                                                    | SB                                                                                                    |                       | BIOS won't assign IRQ for VGA/USB port.                     |                                                                                                 | Default  |  |
| 5. Your OS may reassign another interrupt to a PCI slot after BIOS passes control to the OS, especially if you use Windows 95, 98 or NT. |                                                                                                    |                       |                                                             |                                                                                                 |          |  |
| INT Pin<br>1/2/3/4<br>Assignm                                                                                                    |                                                                                                    |                       | Set to Auto the BIOS will using Default IRQs Automatically. |                                                                                                 | Default  |  |

#### **MULTI I/O ADDRESSES**

Default settings for multi-I/O addresses are as follows:

| Port | I/O Address | IRQ | Status  |
|------|-------------|-----|---------|
| LPT1 | 378H        | 7   | ECP/EPP |
| COM1 | 3F8H        | 4   |         |
| COM2 | 2F8H        | 3   |         |

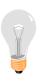

*Warning:* If a default I/O address conflicts with other I/O cards such as sound card, you must change one of the I/O addresses to remedy to this address conflict. (I/O addresses can be adjusted from the BIOS Setup Utility)

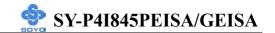

# 3-8 PC HEALTH STATUS

This option sets the Motherboard's PC Health Status.

| Phoenix – Award BIOS CMOS Setup Utility                                             |                                                            |                                         |                       |                 |  |  |
|-------------------------------------------------------------------------------------|------------------------------------------------------------|-----------------------------------------|-----------------------|-----------------|--|--|
| PC Health Status                                                                    |                                                            |                                         |                       |                 |  |  |
| CPU Vcore<br>+3.3V<br>+5V<br>+12V                                                   | 1.72V<br>3.34V<br>5.13V<br>11.90V<br>2.59 V                |                                         | Item Help  Menu Level |                 |  |  |
| DRAM Voltage AGP Voltage CHA Temperature CPU Temperature CHAFAN1Speed CPUFAN1 Speed | 1.53 V<br>37°C / 98°F<br>48°C / 118°F<br>0 RPM<br>4891 RPM |                                         |                       |                 |  |  |
| ↑↓→ Move Enter:Select                                                               | +/-/PU/PD:Value F                                          | 10:Save                                 | ESC:Exit              | F1:General Help |  |  |
| F5:Previous Values                                                                  | F6:Fail-Safe Defa                                          | ·     · · · · · ·   · · · · · · · · · · |                       |                 |  |  |

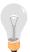

*Note:* Starred (\*) items will disappear when the [Resources Controlled By] option is set to [Auto].

# **CPU Device Monitoring**

| <b>CPU Device</b>                                                  | Setting | Description                                        | Note  |
|--------------------------------------------------------------------|---------|----------------------------------------------------|-------|
| Monitoring                                                         | Setting | Description                                        | 11010 |
| +3.3V, +5V,<br>+12V, DRAM<br>Voltage, AGP<br>Voltage, CPU<br>Vcore | V       | Show the current voltage status.                   |       |
| CHA<br>Temperature                                                 | °C/°F   | Show the current status of the system temperature. |       |
| CPU<br>Temperature                                                 | °C/°F   | Show the current status of CPU temperature.        |       |
| CHAFAN1<br>Speed                                                   | RPM     | Show you the current CHAFAN operating speed.       |       |
| CPUFAN1<br>Speed                                                   | RPM     | Show you the current CPUFAN operating speed.       |       |

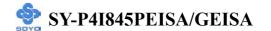

### 3-9 LOAD FAIL-SAFE DEFAULTS

Select the [Load Fail-Safe Defaults] option from the Main Menu to load a pre-defined safe bios settings. This option is recommended if you have instability issue.

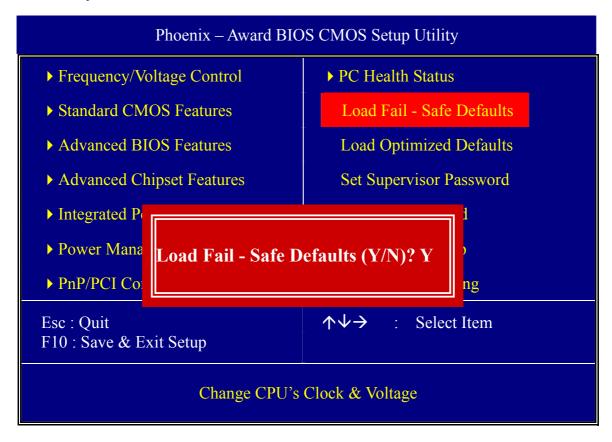

Type [Y] to use the Setup Defaults followed by [Enter] or otherwise [N] to return to the Main Menu and keep current values.

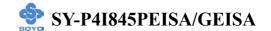

#### 3-10 LOAD OPTIMIZED DEFAULTS

Select the [Load Optimized Defaults] option from the Main Menu to load a pre-defined optimized BIOS settings.

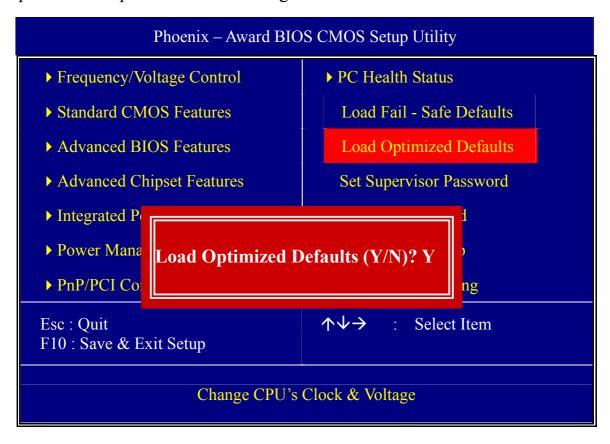

Type [Y] to use the Setup Defaults followed by [Enter] or otherwise [N] to return to the Main Menu and keep current values.

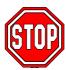

*Warning:* If you run into any problem after changing the BIOS configuration, please load the Optimized Defaults for optimized performance.

#### 3-11 SUPERVISOR PASSWORD

Based on the setting you have made in the [Security Option] of the [Advanced BIOS Feature] section, the password prevents access to the system or the setup program by unauthorized users. Follow this procedure to set a new password or disable the password:

- 1. Choose [Advanced BIOS Feature] in the Main Menu and press [Enter]. Select the [Security Options] item and set the field to:
- a. [System]: The password is required every time the system is booted. This means only a person who knows the password can use this computer.
- b. [Setup]: The password is required only when you attempt to enter the BIOS Setup program.
- 2. Choose [SUPERVISOR PASSWORD] from the Main Menu and press [Enter]. The following prompt appear:

Enter Password:

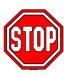

*Warning:* If you forget or lose the password, the only way to access the system is to set jumper JP5 to clear the CMOS RAM. All setup information is lost and you must run the BIOS setup program again.

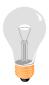

*Note:* If you do not wish to use the password function, press [Enter] directly and the following message appears:

Password Disabled!!

3. Enter your new password and press [Enter]. The following message appears, prompting to confirm the new password:

# Confirm Password:

4. Re-enter your password and then press [Enter] to exit to the Main Menu

This diagram outlines the password selection procedure:

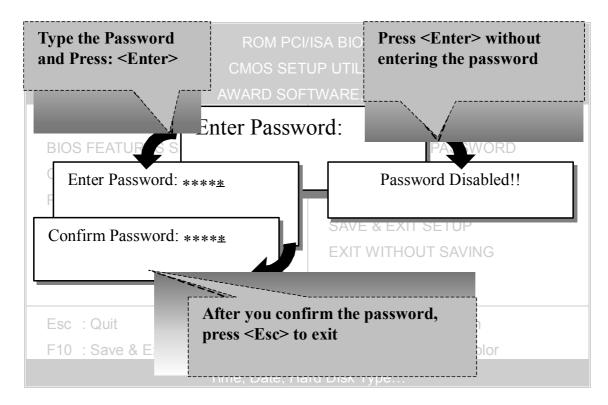

### 3-12 USER PASSWORD

When the user password option is on, you are not allowed to change any setting in the [CMOS SETUP UTILITY] except for changing the user's password.

The password setting procedure is similar to that for the [SUPERVISOR PASSWORD] (Refer to section 3-11).

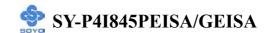

### **Boot Menu**

Boot Menu enables user to boot-up on different boot device without going into the BIOS setup.

To enable boot Menu, press "ESC" after memory initialization, user will see a device menu, in which user can choose on which device they wish to boot from.

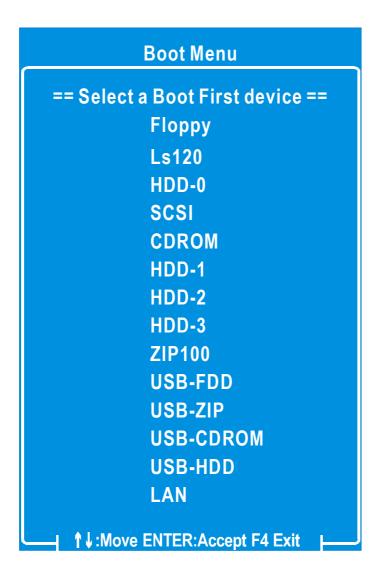

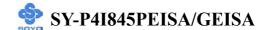

# Chapter 4

## **DRIVERS INSTALLATION**

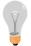

The SOYO-CD will Auto Run only in Windows Based Operating Systems.

Your SY-P4I845PEISA/GEISA Motherboard comes with a CD-ROM labeled "SOYO CD". The SOYO CD contains

- a. The user's manual for your new motherboard in PDF format,
- b. The driver software needed for installation, and
- c. A database in HTML format with information on SOYO motherboards and other products.

### Step 1. Insert the SOYO CD into the CD-ROM drive

If you use Windows NT or 2000, the SOYO-CD will not detect your motherboard type. In that case the following dialog will pop up, please choose your motherboard and press OK. Now the SOYO-CD Start Up Menu will be shown.

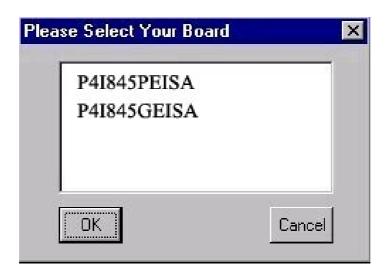

(SOYO CD Start Up Program Menu)

If you use Windows 95/98/98SE/ME, the SOYO CD Start Up Program automatically detects which SOYO Motherboard you own and displays the corresponding model name.

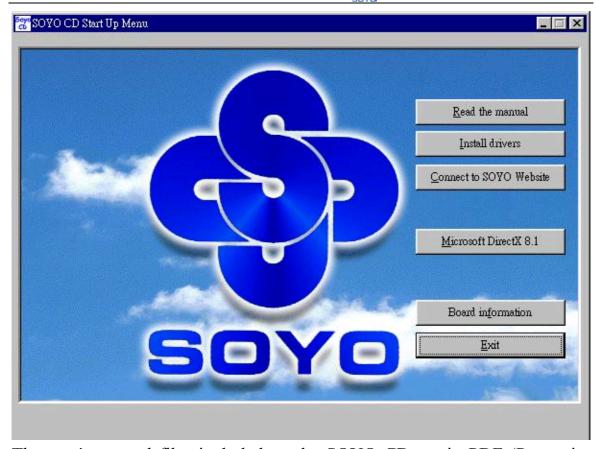

The user's manual files included on the SOYO CD are in PDF (Postscript Document Format). In order to read a PDF file, the appropriate Acrobat Reader software must be installed in your system.

**Note:** The Start Up program automatically detects if the Acrobat Reader utility is already present on your system, and otherwise prompts you on whether or not you want to install it. You must install the Acrobat Reader utility to be able to read the user's manual file. Follow the instructions on your screen during installation, then once the installation is completed, restart your system and re-run the SOYO CD.

## Step 2. Install Drivers and Utilities

Drivers that are needed to install for the system to operate properly

- 1. Intel Chipset Software Installation Utility for Win 98/98SE/ME/NT/XP
- 2. C-Media 8738 audio driver

The rest of the available driver is optional.

Highlight the driver you want to install and then click ok. The Start Up

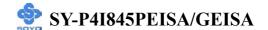

program displays the drivers available for the particular model of Motherboard you own. We recommend that you only install those drivers Click the *Install Drivers* button to display the list of drivers software that can be installed with your Motherboard. The Start Up program displays the drivers available for the particular model of Motherboard you own. We recommend that you only install those drivers.

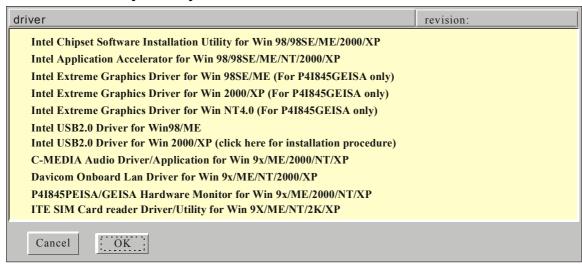

### (Driver Installation Menu)

## A short description of all available drivers follows:

Intel Chipset Software Installation Utility for Win 98/98SE/ME/2000/XP Windows operating system will not recognize the new INTEL 845PE/GE chipset properly. To update the necessary .inf files that will help Windows recognize the 845PE/GE chipset, please run this utility.

## ► Intel Application Accelerator for Win 98/98SE/ME/NT/2000/XP

The Intel(R) Application Accelerator is designed to improve performance of the IDE sub-system and overall system performance. Several components will be available only on Pentium(R) 4 processor-based systems running Microsoft Windows 2000 Professional. Software installation is flexible and fully automated for Microsoft Windows 98, Windows 98 Second Edition(SE), Windows 98 Millennium Edition(Me), Windows NT 4.0, and Windows 2000 operating systems.

# Intel Extreme Graphics Driver for Win 98SE/ME/2000/XP/NT (For P4I845GEISA only)

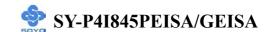

This setup program will install the Driver for Intel Extreme Graphics.

#### ➤ Intel USB2.0 Driver for Win98/ME

This setup program will install the driver for Intel USB2.0 Host Controller. If you don't, your USB controller only works with USB1.1 devices. For Windows XP service pack 1 should be installed. For Windows 2000 you can download this through Windows update.

#### C-MEDIA Audio Driver/Application for Win 9x/ME/2000/NT/XP

- 1. The driver supports 2/4 speakers 3D positional audio.
- 2. The application includes the *CD Player/MIDI Player/MP3/Wave Player/Mixer* to control your PC's audio functions.

#### Davicom Onboard Lan Driver for Win 9x/ME/NT/2000/XP

This setup program will install the Driver for Davicom Onboard Lan.

P4I845PEISA/GEISA Hardware Monitor for Win 9x/ME/2000/NT/XP Your motherboard comes with a hardware monitoring IC. By installing this utility Temperature, Fan speed and Voltages can be monitored.

### > ITE SIM card reader Driver/Utility for Win 9x/ME/NT/2K/XP

Driver to support the smart card reader. You need to install this if you use the SCR.

Select which driver you want to install and click **OK**, or click **Cancel** to abort the driver installation and return to the main menu.

**Note:** Once you have selected a driver, the system will automatically exit the SOYO CD to begin the driver installation program. When the installation is complete, most drivers require restart or your system before they become active.

## Step 3. Check the Latest Releases

Click the 'Check the latest Releases' button to go the SOYO Website to automatically find the latest BIOS, manual and driver releases for your motherboard. This button will only work if your computer is connected to the internet through a network or modem connection. Make sure to get your internet connection up before clicking this button.

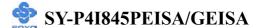

After Windows XP installation, your device manager should look like this:

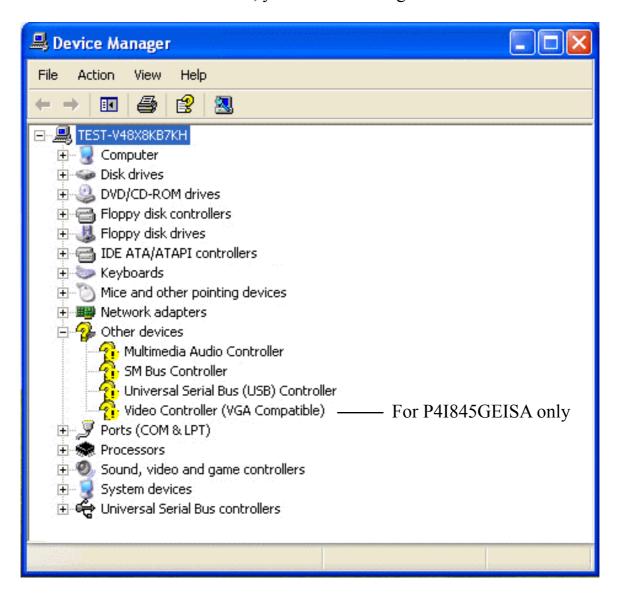

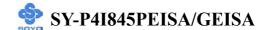

After driver installation, your Windows XP device manager should look like this:

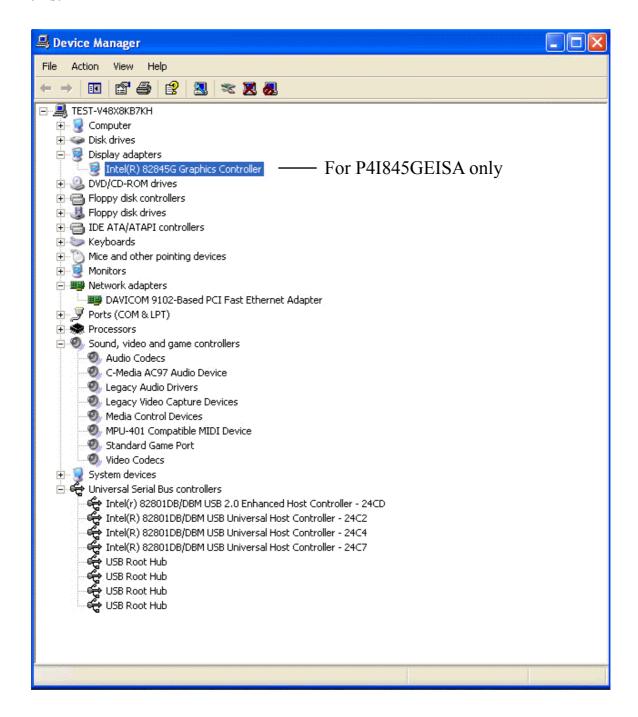

Note: To install the USB 2.0 driver, please update to Windows XP service pack 1.

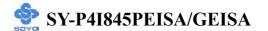

Drivers directory list in the CD driver

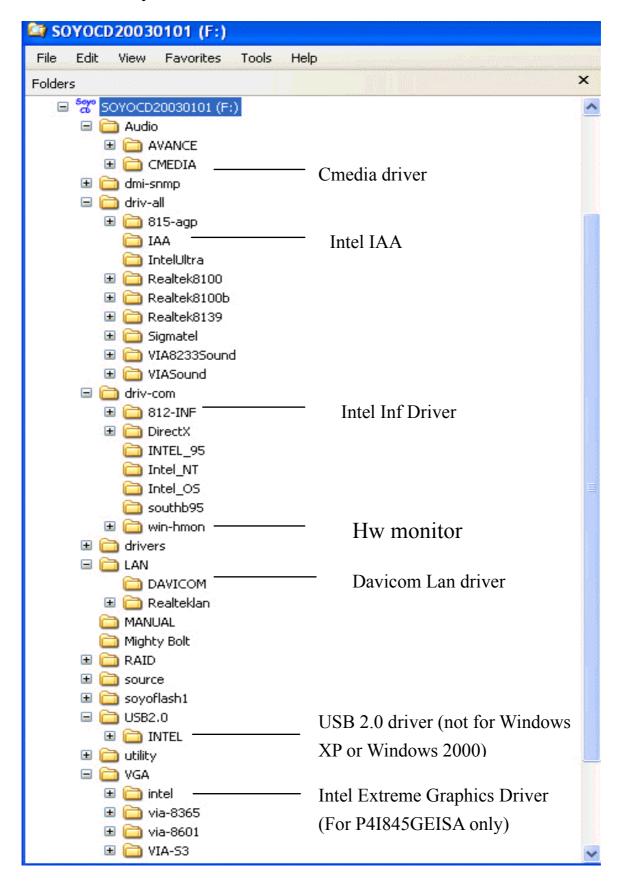

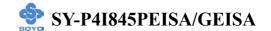

# Chapter 5

# **USB 2.0 DRIVER INSTALLATION**

### For Windows 2000 and Windows XP

USB 2.0 Drivers are available for download using Windows Update for both Windows XP and Windows 2000.

For additional information regarding USB 2.0 support in Windows XP and Windows 2000, please visit

http://www.microsoft.com/hwdev/bus/USB/default.asp